# Software Acessos

ID-3K

Manual do Usuário

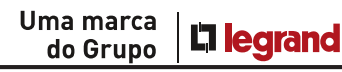

 $\|\|$  | HDL

## ÍNDICE

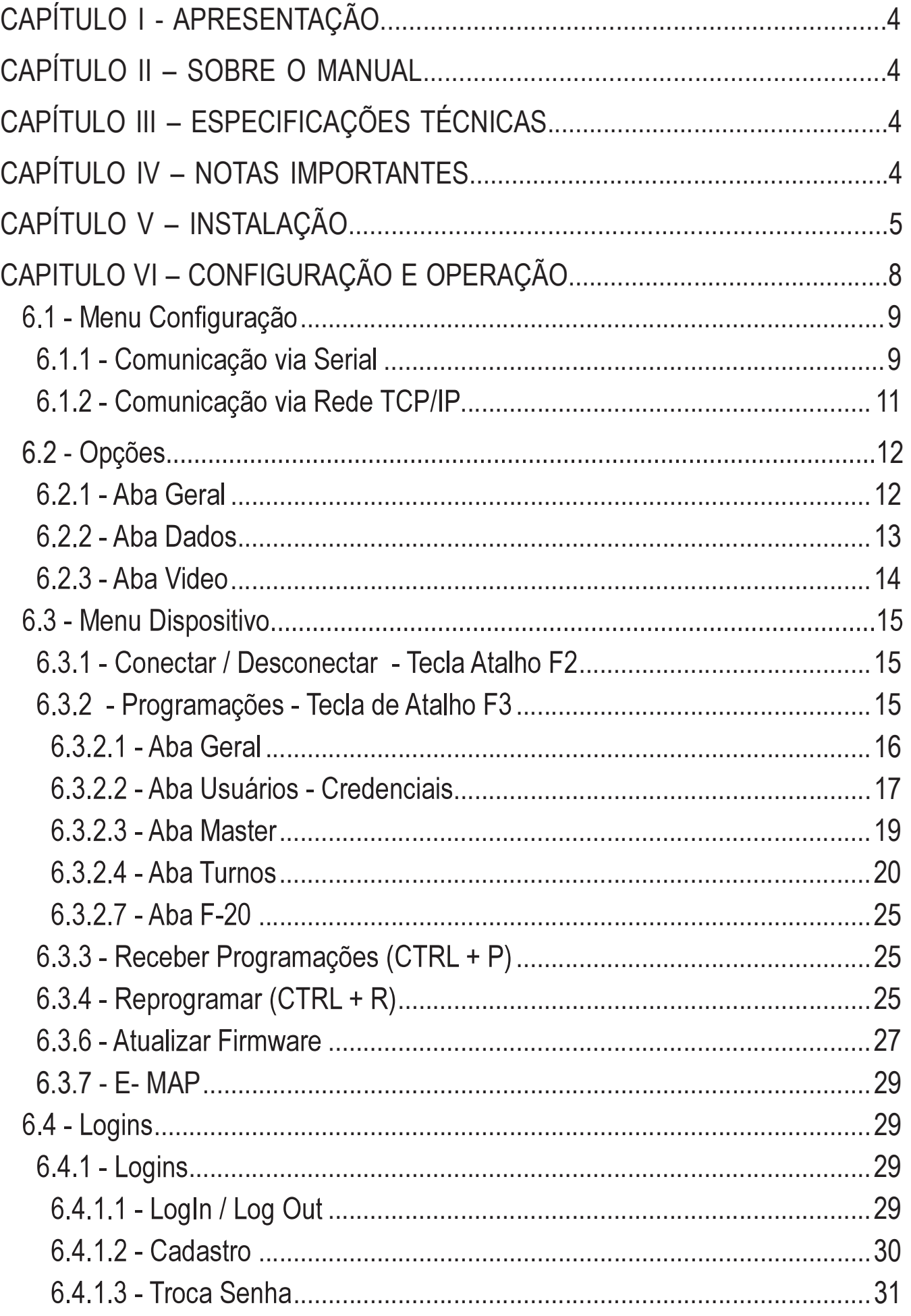

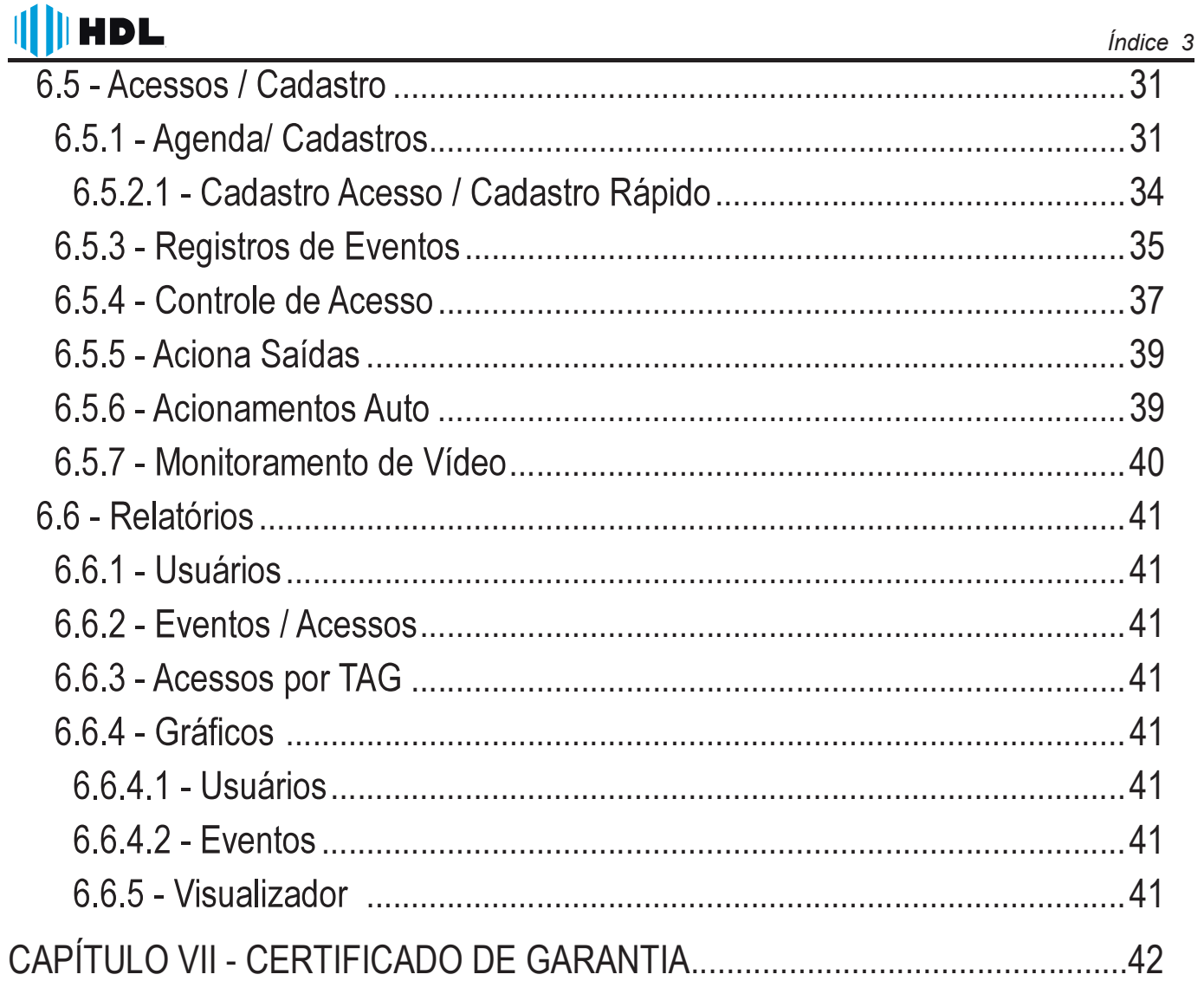

## CAPÍTULO I - APRESENTAÇÃO

 sos ID-3k oferece diversas funções aos usuários, como controle de turnos, e-map, base de dados remota, conexão por Wi-fi, entre outras que serão descritas neste manual. Sendo compatível com a Linha de Controle de Acesso, Porteiros Coletivos serie F-20, C-90 Control e Video Porteiros MCA.

## CAPÍTULO II – SOBRE O MANUAL

- -3K para configuração do sistema de Controle de Acesso, aplicando-se a linha de Controle de Acesso e Porteiro F-20. As informações aqui contidas podem sofrer alterações de acordo com a versão do software utilizado.

## CAPÍTULO III – ESPECIFICAÇÕES TÉCNICAS

 cisam ser atendidos para instalação e correto funcionamento do Software Acessos ID-3K.

Não recomendamos o compartilhamento do computador com outras softwares retar em falhas ou sobrecargas do sistema.

Computador com Processador de 1Ghz ou Superior / 1GB de RAM Sistema Operacional: Windows XP, Windows 7 (32/64bits) e Windows 8 Porta Serial RS232 ou Conversor USB-Serial compativel

## CAPÍTULO IV – NOTAS IMPORTANTES

A utilização de sistema operacional falsificado é proibido por lei, a HDL não se responsabiliza pela utilização do Software Acessos ID-3k instalado em computadores com sistemas nesta condição;

O Software Acessos ID-3k é fornecido gratuitamente;

Ao ser instalado recomenda-se o cadastro de usuário e senha para operação do software evitando o acesso por pessoas não autorizadas;

Por realizar a conexão por Wifi, não recomendamos o compartilhamento da rede

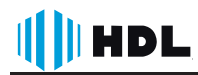

sem fio para outros fins;

Ao término da Configuração, feche o Software Acessos e salve todas as configurações, dessa forma ao iniciar o software irá manter o sincronismo com o sistema, caso contrário será necessário scanear a rede novamente.

É possível utilizar a opção de conexão automática para toda vez que o software ser iniciado realizar uma conexão automática

## **CAPÍTULO V - INSTALAÇÃO**

Antes de Iniciar a Instalação do Software Acessos ID-3k, verifique a compatibilidade do sistema operacional e do computador no capítulo III deste manual.

Com um duplo clique no arquivo .exe a instalação será iniciada, veja a seguir o passo a passo:

1) Clique em Next para iniciar a instalação.

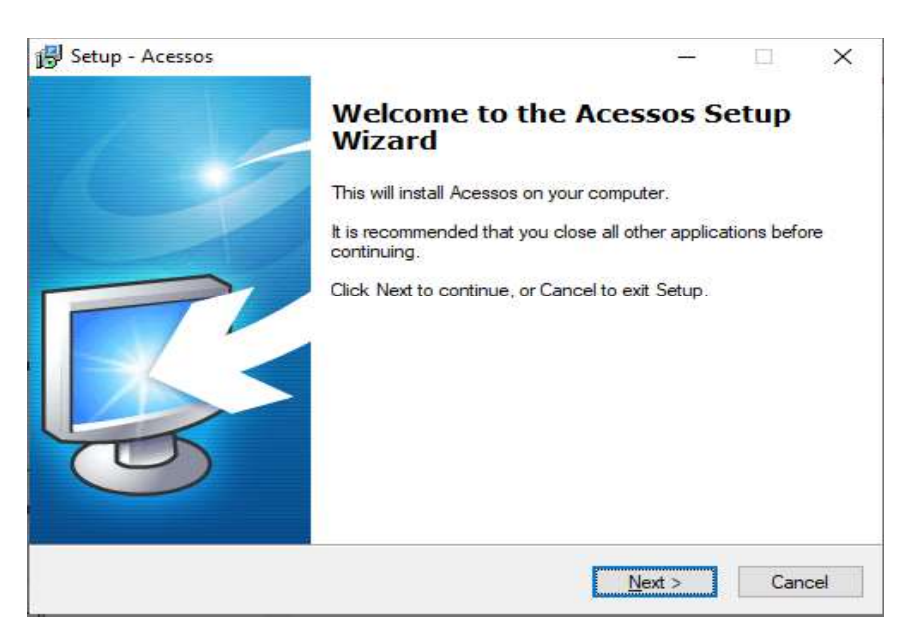

2) Leia o contrato de licença de utilização do software e selecione a opção "I Accept the agreement" e clique em Next.

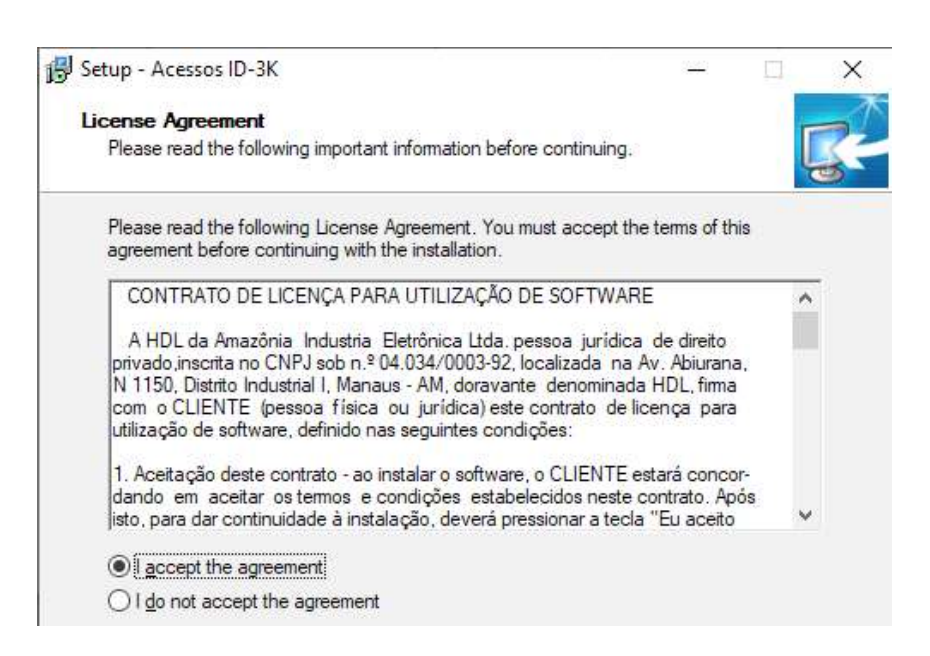

II II HDL

3) Selecione a pasta de destino da instalação do Software Acessos ID-3k e clique em Next.

Pasta padrão de instalação: C:\Program Files (x86)\HDL\Acessos

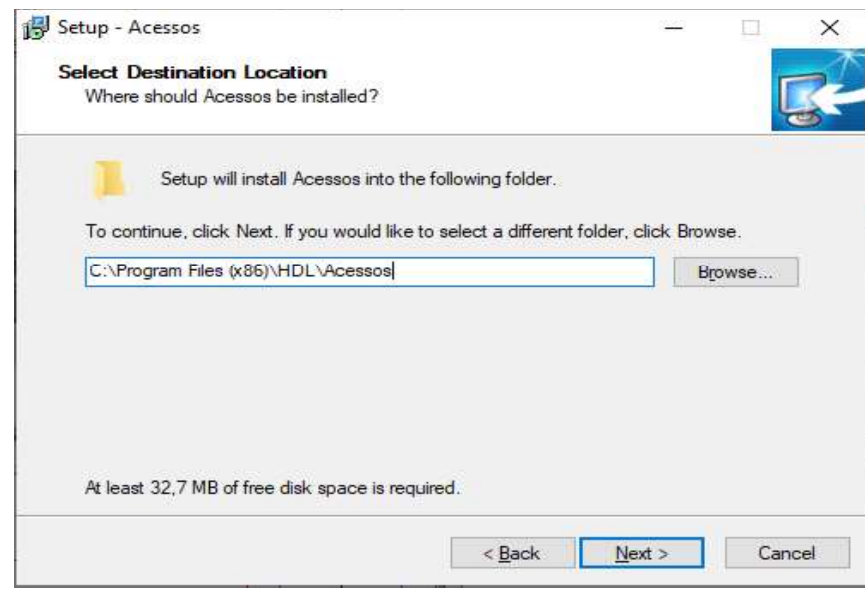

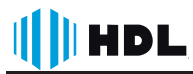

4) Selecione os componentes a serem instalados. Em uma instalação nova, selecione a opção "Full Instalation"e clique em Next.

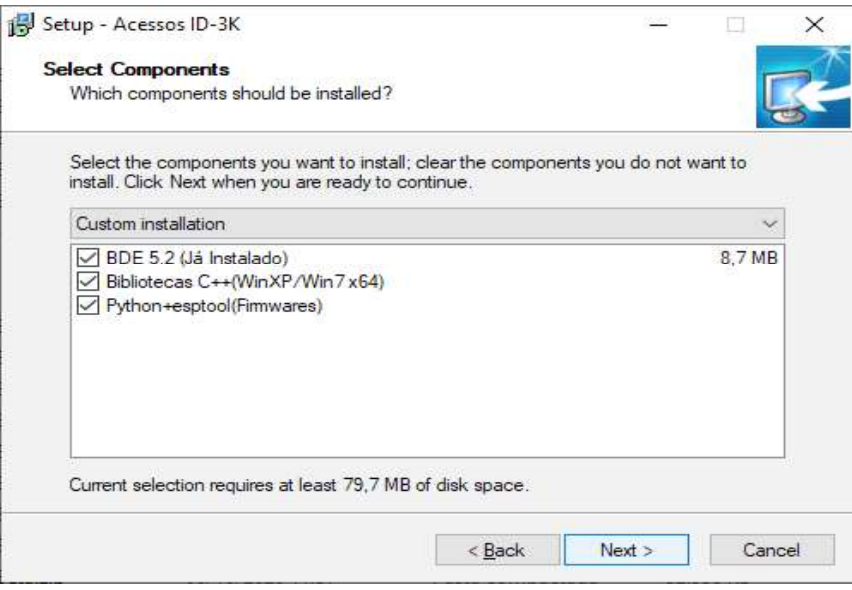

5) Caso desejado pode-se alterar o nome da pasta criada no menu iniciar,. A pasta padrão é "ACESSOS".

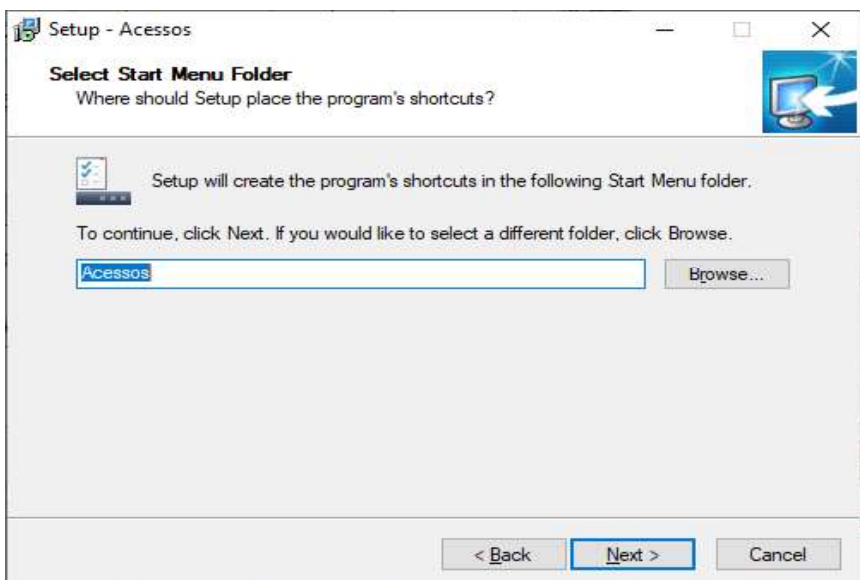

#### 6) Selecione os atalhos desejados e clique em Next.

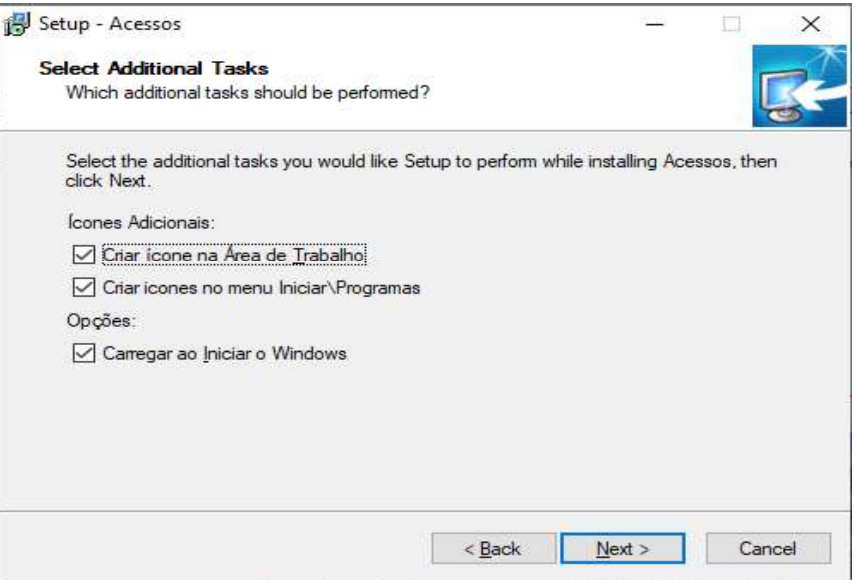

7) Veja o resumo das opções selecionadas e clique em INSTALL para iniciar a instalação do Software Acessos ID-3k, aguarde até ser concluído, a seguinte tela será exibida

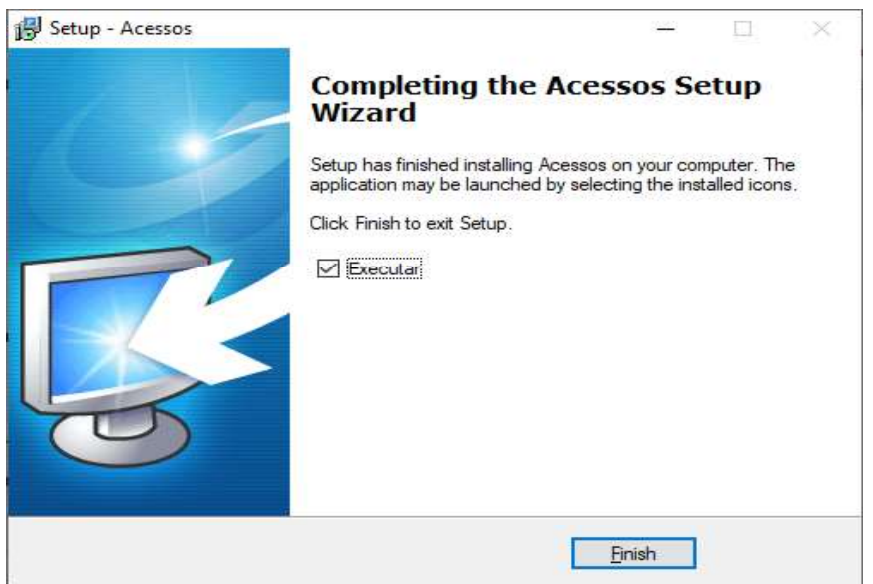

Clique em FINISH para iniciar o Software Acessos ID-3k

## **CAPITULO VI - CONFIGURAÇÃO E OPERAÇÃO**

Ao iniciar o Software Acessos ID-3k, será exibida a interface principal do software, oferecendo acesso as diversas funções do software que serão explicadas a seguir. Recomenda-se configurar os usuários que possuirão acesso ao software antes de realizar configurações no sistema. Veja: Item 8.3. Após criar usuários do sistema, sempre será solicitado a realização de Login ao iniciar o software.

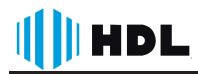

O Software Acessos ID-3k (Controle de Acessos) é um sistema de integração que permite ao usuário interação com os módulos de Acesso, Porteiros F-20 e VPC 700 da HDL através do computador, sendo possível configurar, operar e monitorar os equipamentos através de comandos visuais simples oferecidos pela interface.

Nota: A senha de acesso ao sistema deve ser pessoal e intransferível, apenas dessa forma se garante a segurança do sistema.

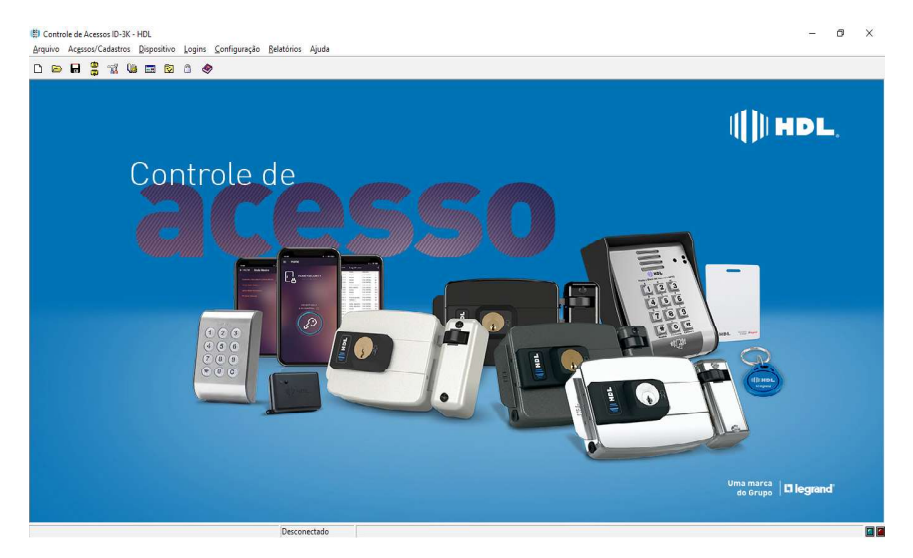

## 6.1 - Menu Configuração

O menu Configuração na opção Comunicação permite configurar a forma de comunicação entre o software Acessos ID-3k e o dispositivo de Controle de Acesso. ou Porteiro Eletrônico.

## 6.1.1 - Comunicação via Serial

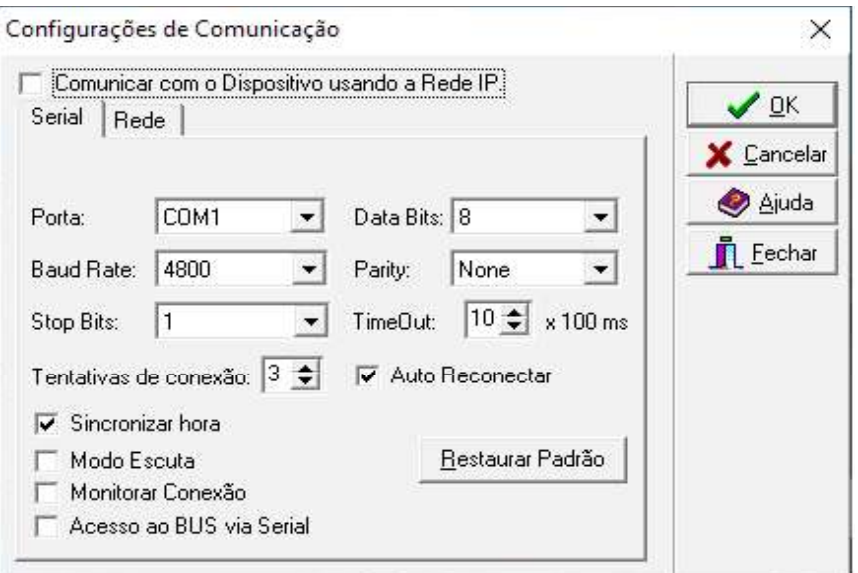

Porta: Escolha uma porta disponível no seu computador para conexão (COM1 até COM12).

II II HDL

TimeOut: Essa opção é necessária em caso que o dispositivo apresenta resposta lenta a solicitações o que pode ocasionar a queda na conexão. Para evitar isto aumente esse tempo assim o software esperará um maior tempo.

Tentativas de conexão: São o numero de vezes que o software tentará conectar-se antes de derrubar a conexão.

Auto Re-conectar: Nos casos em que a conexão foi derrubada devido a algum erro na comunicação o software re-conecta automaticamente.

Sincronizar hora: Atualiza o horário do dispositivo com a hora do computador ao qual está conectada.

Modo Escuta: Essa opção serve para realizar testes onde a conexão estiver com problemas, com ela o software não envia informação apenas recebe.

Monitorar Conexão: verifica periodicamente se o dispositivo conectado foi desligado ou teve perda de conexão exibindo uma mensagem na tela.

Acesso ao BUS via Serial: Conexão do Gateway ao software acessos através da conexão serial.

Baud Rate, Stop Bits, Data Bits, Parity: Devem estar preenchidos exatamente como na tela acima, para garantir isso clique em Restaurar Padrão.

Restaurar Padrão: Restaura as configurações padrão da tela de conexão serial.

Nota: Para realizar a comunicação seria RS232, é necessário utilizar um cabo do Conector DB9 ou um conversor USB até o dispositivo. Vide 6.2.6

Importante: Após concluir as configurações pressione o botão OK e em seguida Conectar (F2), deverá aparecer um pop up na tela conforme imagem abaixo. Caso não apareça verifique as informações de Conexão.

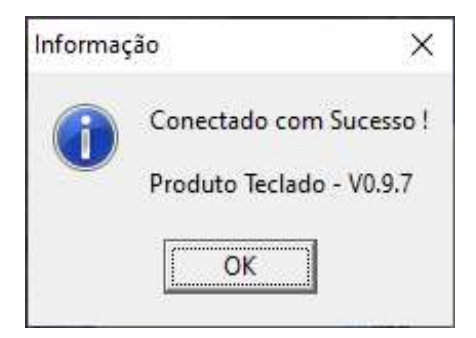

## 6.1.2 - Comunicação via Rede TCP/IP

**HNDL** 

Para ter acesso a esse menu, é necessário selecionar a opção Comunicar com o Dispositivo usando a Rede IP

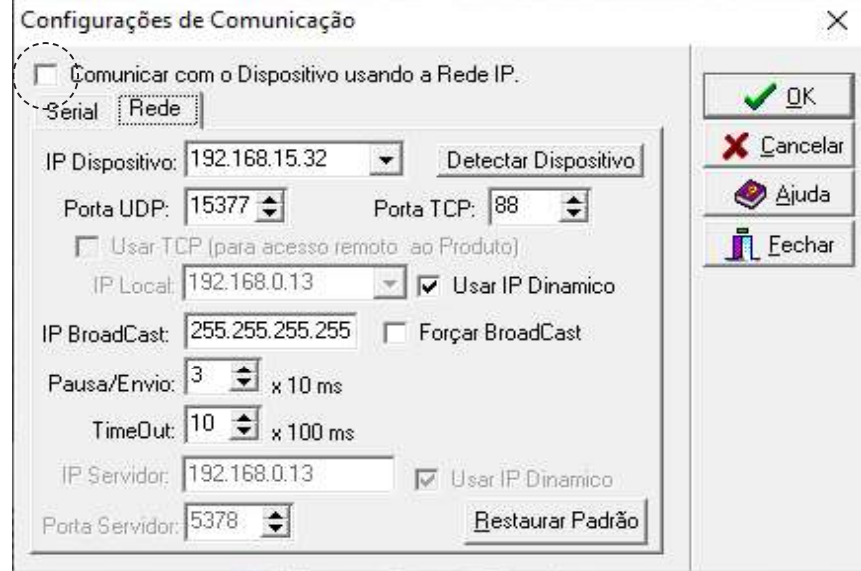

Veja a seguir as opções encontras nesse menu:

Ip do dispositivo: exibe o endereço ip do gateway.

Detecta dispositivo: realiza uma busca na rede para localizar dispositivos gateway.

Porta udp: porta de comunicação, não deve ser alterada.

Porta tcp: porta de comunicação, não deve ser alterada.

Usar tcp (para acesso remoto ao produto):

ip local: exibe o endereço ip do computador, permite inserir manualmente o endereço ip desejado.

Usar ip dinâmico: ativa a função DHCP no computador.

Ip broadcast: ip utilizado para busca de equipamentos na rede. Caso não con- ministrador de rede.

**Forçar broadcast:** utilizada caso tenha-se dificuldade em localizar dispositivos na rede.

Pausal envio: intervalo de tempo entre o envio de pacotes/comandos via rede. tar este tempo (ex:  $15 = 150$ ms)

Time out: alguns comandos e dispositivos podem demorar mais para responder dependendo da situação.

Ip servidor: configuração reservada para operação web.

Porta servidor: configuração reservada para operação web. Usar ip dinâmico: habilita ao servidor a função de DHCP.

Restaura padrão: restaura as configurações desse menu ao padrão de fábrica.

 mitindo em seguida realizar a conexão através da Rede IP, Não necessitando assim conectar via RS232.

O App possibilita ainda alterar o modo de operação, ID e nome do dispositivo, line do Controle de Acesso.

## 6.2 - OPÇÕES

No Menu Opções, é possível configurar algumas funções para o software em conjunto com o Windows, veja a seguir:

## 6.2.1 - Aba Geral

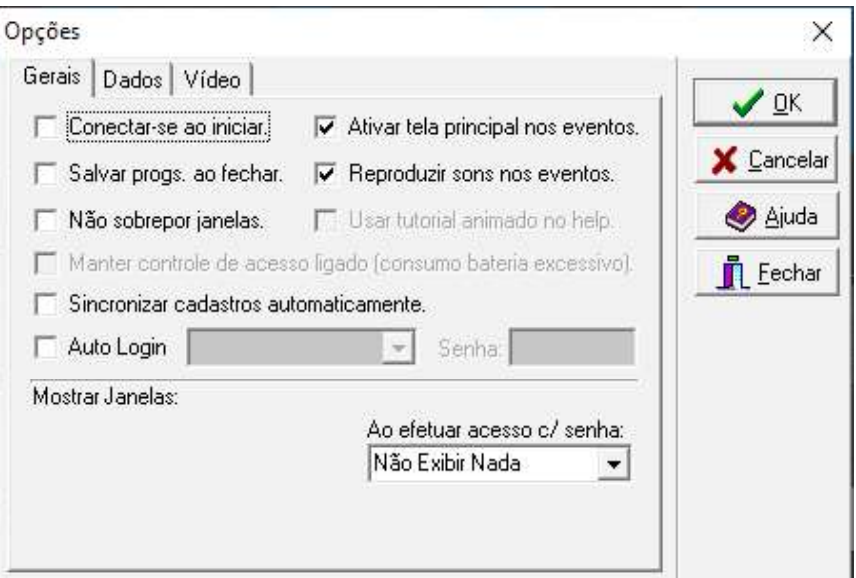

Conectar-se ao iniciar: Conectar-se automaticamente ao iniciar.

Salvar dados automaticamente ao sair: salvar as programações realizadas no dispositivo.

Ativar tela principal quando ocorrer um evento: mostra a tela principal quando ocorrer alguma ação.

Usar tutorial como help: se foram instalados os tutoriais (opção no instalador) ao clicar no ícone de ajudas das telas, chama o tutorial dessa tela se o mesmo existir.

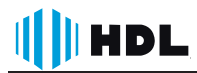

Reproduzir Sons: reproduz sons ao receber uma chamada ou mensagem.

Não sobrepor às janelas ativas: não mostrar nenhuma tela quando chegar alguma ligação caso já esteja sendo usado uma outra.

Sincronizar Cadastros: Permite que o Software busque novos cadastros ao ser aberto, ou caso eles ocorram com o Software aberto.

Para uma utilização mais facilitada, recomenda-se esta opção juntamente com .

Auto Login: fica desnecessário efetuar o login cada vez que abrir o software, o software se loga com o usuário e senha salvos no campo.

Ao efetuar acesso c/ senha: mostra a tela seleciona no campo quando for efetuado um acesso com senha no porteiro/interface.

#### 6.2.2 - Aba Dados

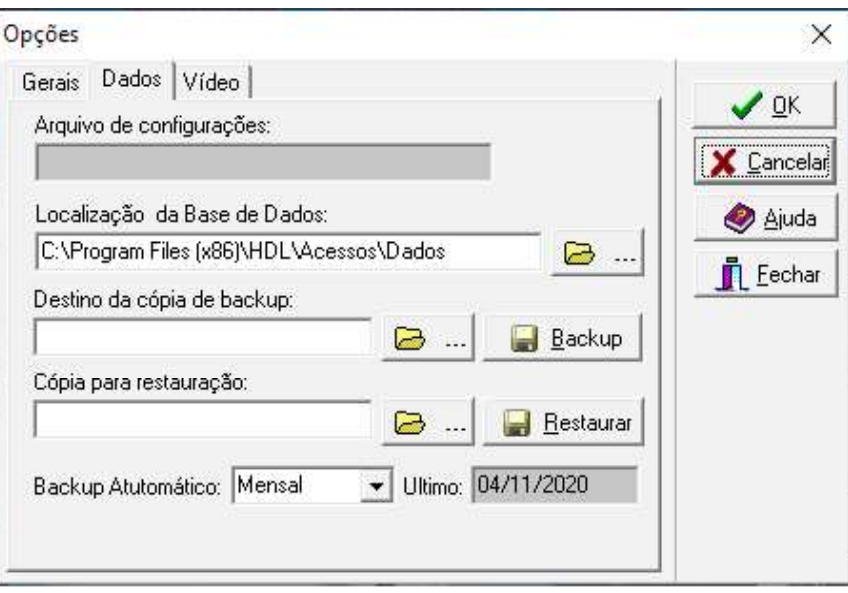

 ções do dispositivo.

Localização da base de dados: visualizar e alterar o caminho do banco de dados.

Destino da cópia de backup: caminho para armazenar os arquivos de backup do sistema.

Cópia para restauração: caminho para restaurar um backup (essa opção sobrescreve toda a base de dados).

#### 6.2.3 - Aba Video

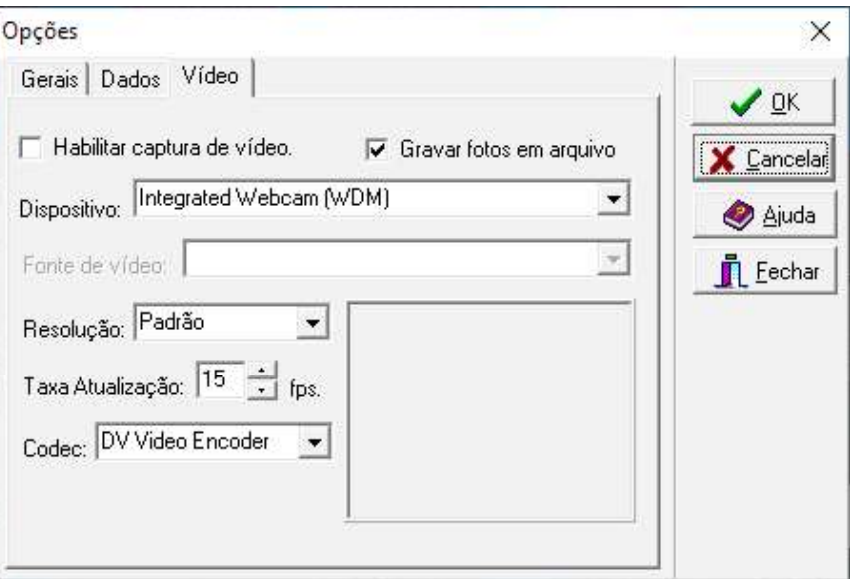

Habilitar captura de vídeo: disponibiliza o vídeo captura.

Gravar fotos em arquivo: não grava as imagens no banco de dados, grava no disco rígido em formato \*.jpg, aumentando a autonomia do numero de imagens e qualidade.

Dispositivo: caso haja mais de uma câmera é necessário selecionar qual será utilizado pelo software.

Fonte de Vídeo: quando o dispositivo selecionado tiver mais de uma fonte de imagem é possível selecionar qual será a padrão.

Resolução: resolução da imagem exibida e salva. É necessário configurá-la mente no tamanho e qualidade das imagens salvas.

Taxa de Atualização: influencia no processamento, quanto maior a taxa menor o tempo entre uma imagem e outra, dando mais qualidade ao vídeo.

Codec: mostra os codecs de vídeo disponíveis, influenciam no tamanho e qualidade do vídeo.

Obs.: as duas opções acima são referentes à gravação de vídeo. Função que o software não executa, apenas captura imagens (fotos).

Permite adicionar uma webcam para que possa durante o cadastro de usuários, armazenar junto uma foto do usuário.

## 6.3 - Menu Dispositivo

Neste Menu é possível acessar e programar os dispositivos veja a seguir as opções existentes.

#### 6.3.1 - Conectar / Desconectar - Tecla Atalho F2

 positivo, caso as configurações de Comunicação estejam corretas será exibido a seguinte mensagem pop-up.

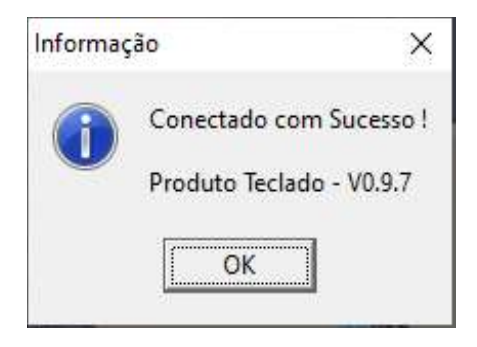

Nota: Após a conexão com um produto, recomenda-se receber as configurações do produto antes de realizar qualquer alteração.

#### 6.3.2 - Programações - Tecla de Atalho F3

Ao Acessar esse menu, será exibido uma janela com todas as configurações possíveis em cada tipo de dispositivo de Controle de Acesso ou Porteiro Eletrônico.

Quando em Rede, ao conectar-se no Gateway, é necessário scanear a rede (item 6.2.5) e enviar ao gateway, após essa configuração será possível configurar cada dispositivo selecionando-o conforme imagem a seguir.

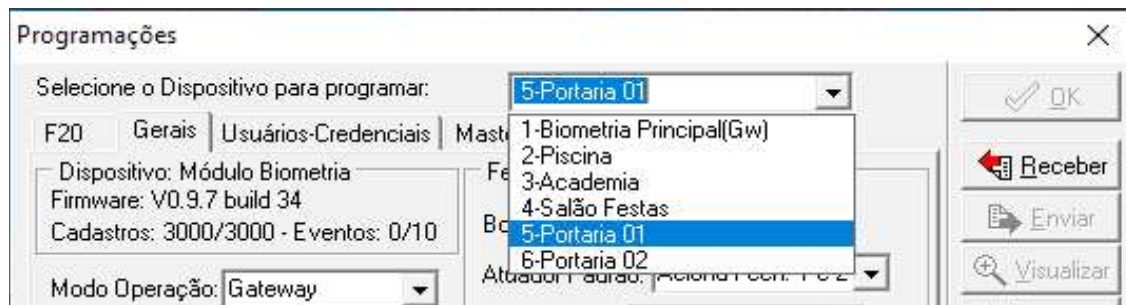

Nota: Apenas a ABA GERAL é possível alterar para cada dispositivo.

#### 6.3.2.1 - Aba Geral

Exibe informações gerais de cada dispositivo.

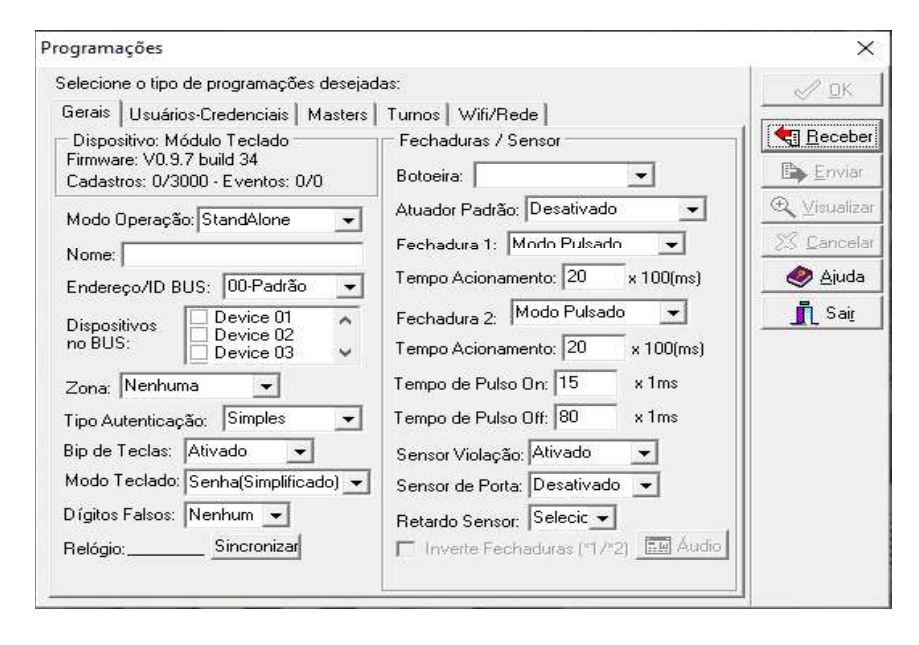

Modo de Operação: Selecione o modo de operação desejado. (Somente pode haver apenas 1 dispositivo no Modo Gateway)

Nome: Insira um nome de Identificação do dispositivo

Endereço /ID BUS: Selecione um ID para cada dispositivo. (O ID 1 é reservado para o dispositivo Gateway, recomendamos utilizar os ID de forma sequêncial.

Dispositivo no BUS: Exibe os dispositivos conectados a rede BUS

Zona: Possibilita ao gestor associar a um dispositivo uma das 32 zonas ativas e definir qual usuário terá acesso a cada uma das zonas cadastradas.

Tipo de Autenticação: Permite ao gestor, selecionar a forma de Autenticação, Simples ou Dupla

Bip de Teclas: Ativa ou desativa o som de teclas do Teclado.

Modo do teclado: Determina se o acesso por senha será Apartamento + senha ou apenas senha (4 digitos)

Digito Falso: Permite ao Gestor Adicionar dígitos Falsos antes da digitação da credencial "senha" na função de acesso por senha, essa função oferece uma maior segurança contra roubo de senhas. A quantidade de dígitos selecionada será desconsiderada ao realizar o acesso.

Por exemplo: selecionado 3 dígitos.

Senha: 9876 Senha mais Dígito Falso: 123 9876 Relógio: Sincroniza a data e hora com o computador.

Botoeira: Ativa o Desativa a botoeira, Quando desativada é possível ativar o sensor de Porta Aberta

Atuador Padrão:

Fechadura 1: Fechadura Elétrica (Necessário mudar o modo da Fechadura no dispositivo de Acesso)

Tempo de Acionamento: Tempo de Acionamento do Pulso

Fechadura 2: Fechadura Magnética Necessário mudar o modo da Fechadura no dispositivo de Acesso)

Tempo de Acionamento: Tempo de Acionamento do Relé

Tempo de Pulso ON: Tempo em nível Ativo de um pulso que compõe o sinal de acionamento.

Tempo de Pulso OFF: Tempo em nível Desativo de um pulso que compõe o sinal de acionamento.

Sensor Violação: Ativa ou Desativa o Sensor de Violação dos dispositivos, recomenda-se não alterar.

Sensor de Porta: Permite adicionar um sensor de Porta ao Dispositivo de Acesso, informando ao gestor o status da porta, se aberta ou fechada.

Retardo do Sensor: Configura-se o tempo de retardo para que seja gerado um alerta de porta aberta.

Inverte Fechadura (\*1/\*2): Realiza a inversão dos acionamentos realizados pelo software Acessos ID-3K, dessa forma quando pressionar Fechadura 1, será acionado a saída de Fechadura Magnética ao invés da Fechadura Elétrica.

#### Áudio:

Nota: o Campo Dispositivo no BUS, é preenchido automaticamente após criar uma rede de dispositivos e scanea-la conforme item 8.2.5

## 6.3.2.2 - Aba Usuários - Credenciais

Permite ao gestor verificar os usuários cadastrados nos dispositivos e definir opções de acesso (TURNOS e ZONAS). O cadastro de Usuários deve ser realizado preferencialmente através da função AGENDA (Item 6.4.1) caso contrario poderá haver conflitos nos relatórios e Lista de Eventos.

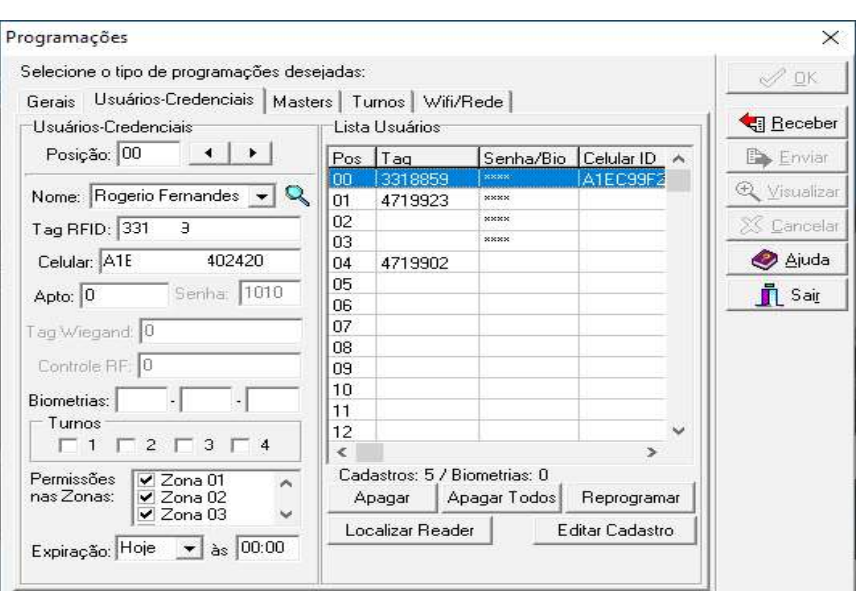

Posição: Exibe a posição do usuário na lista de cadastro

Nome: Nome do Usuário

TAG RFID: Cartão ou Tag de Acesso do Usuário

Celular: ID do Aplicativo Home+ Security instalado no Celular do Usuário

Apto: Apartamento do Usuário ou Código de Identificação

Senha: Senha do Usuário

TAG Wiegand: Tag veicular cadastrado para o Usuário (Compatível com o Modulo de Conexões, Necessário Anterna Externa)

Controle RF: Controle de RF cadastrado para o Usuário (Compatível com o Modulo de Conexões)

Biometrias: Biometrias cadastradas do Usuário (Até 3 Biometrias, sendo a ultima utilizada como Pânico)

Turnos: Ativação das Tabelas de horários restritos de Acesso que o usuário está la seja selecionada o usuário não terá restrição de horários. Necessário configurar as tabelas e ativar o controle de Turnos na aba Turnos...

Permissões de Zona: Adiciona ao usuário as zonas de acesso permitidas pelo Gestor.

**Expiração:** Permite definir um tempo (Horas ou dias) para expirar o cadastro.

Apagar: Apaga o usuário selecionado.

Apagar Todos: Apaga todos os usuários do sistema.

Editar Cadastro: Permite editar um cadastro diretamente no dispositivo. Esta zar as credenciais de acesso TAG, Celular, ID e senha ou somente senha.

**Reprogramar:** Atualiza os usuários em todos os dispositivos, sem atualizar as

outras informações.

**INDL** 

Localizar Reader: Localiza um dispositivo configurado como READER na rede Wifi, Utilizado para o dispositivo de Cadastro de Mesa.

#### 6.3.2.3 - Aba Master

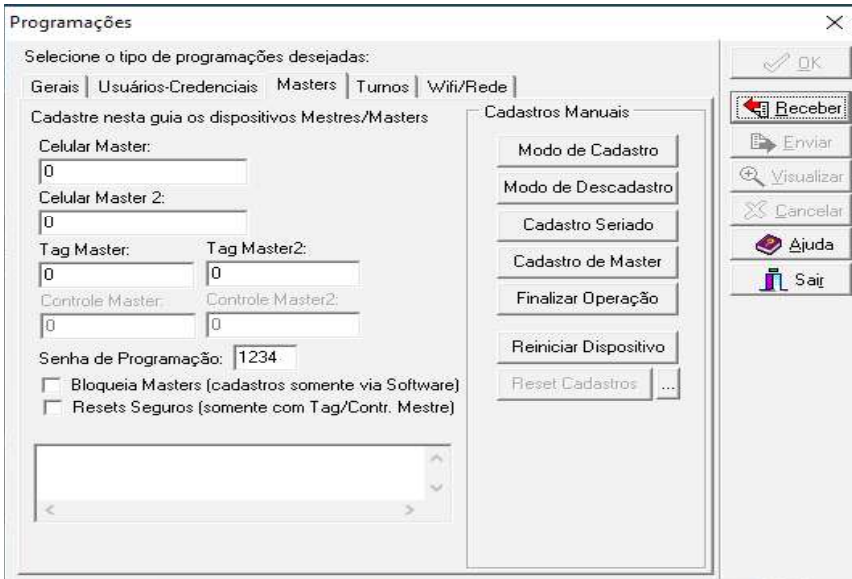

Nessa aba é possível adicionar ou editar as credenciais master dos dispositivos.

Celular Master: Permite ao Gestor Adicionar dois celulares com o Aplicativo Home+Security como Master.

TAG Master: Permite ao Gestor adicionar duas Tags ou Cartão como Master Controle Master: Permite ao Gestor adicionar dois Cartroles como Master para o Módulo de Conexões

Senha de Programação: Permite ao Gestor Alterar a senha de Fabrica do dispositivo Teclado e Porteiros F-20.

Modo Cadastro: Ativa o Modo Cadastro no dispositivo conectado.

Modo Descadastro: Ativa o Modo Descadastro no dispositivo conectado.

Cadastro Seriado: Ativa o Modo Cadastro Seriado no dispositivo conectado.

Cadastro Master: Ativa o Modo de Cadastro de Master no dispositivo conectado

Finaliza Operação: Encerra qualquer operação e retorna o dispositivo ao modo stand by

Reinicia o dispositivo: Reinicia o dispositivo.

Reset Cadastro: Apaga todos os cadastros.

Bloqueia Master: Bloqueia a configuração de Credenciais Master nos dispositivos em rede BUS, bloqueando assim o cadastro local de credenciais.

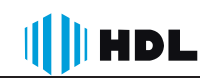

Reset Seguro: A função RESET (Botão na parte traseira do equipamento) só é validada em conjunto com a Credencial Mestre em seguida do comando fisico.

Nota:

1 - Para o cadastro Manual das credenciais Master, insira apenas os códigos numericos da credencial desejada.

2- Quando em Modo de Rede, esses cadastros aplicam-se apenas ao dispositivo Gateway.

## 6.3.2.4 - Aba Turnos

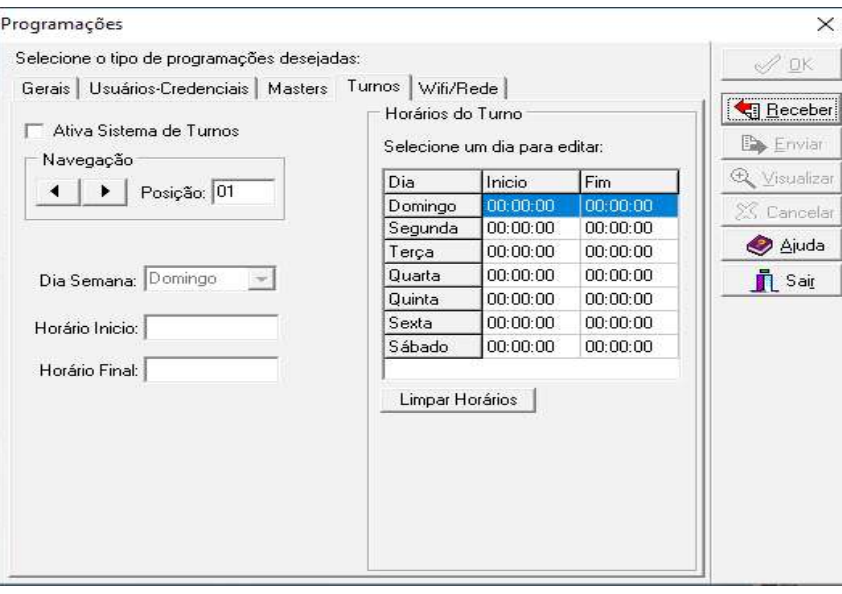

Permite criar turnos para limitar acesso dos usuários aos ambientes controlados pelos dispositivos, dessa forma é possível permitir a entrada de determinados funcionários apenas durante o expediente por exemplo.

Veja a seguir como configurar.

Selecione ATIVAR SISTEMA DE TURNOS.

Selecione o Turno (1~4)

Determine o horário de Inicio e Final de Cada Turno.

Para indicar um turno para o usuário, selecione o turno desejado para o usuário na ABA Usuários-Credenciais, Sessão Turnos, ativando quais turnos o usuário será sujeito.

## **HDL**

#### 6.3.2.5 - Aba WIFI

- TEWAY e READER (modo cadastrador de mesa) com o Software Acessos ID-3k. É possível configurar como cliente ou como um Acess Point. Veja a seguir:

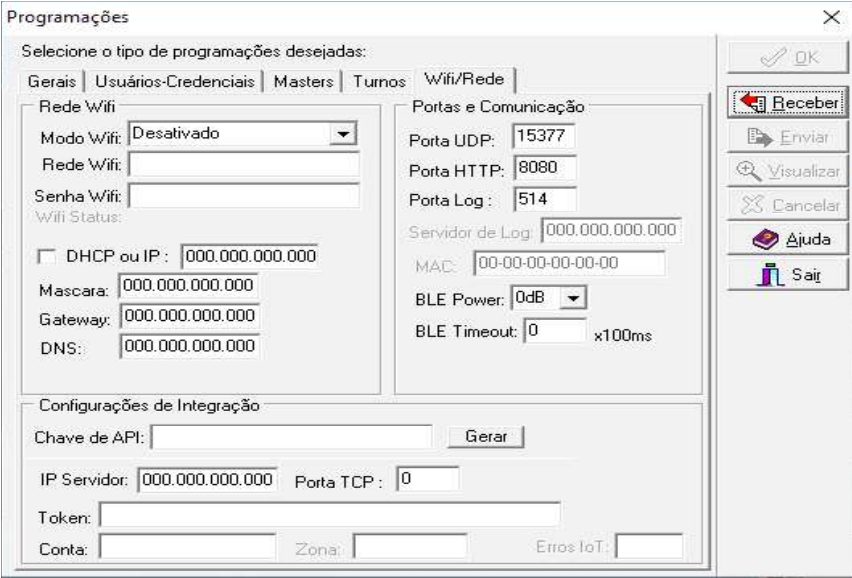

 formações necessárias.

Modo WiFi: Selecione entre Desligado, Cliente STA ou Acess Point;

Rede WiFi: Insira o nome da Rede a ser conectado o dispositivo ou um nome para a rede Acess Point (AP);

Senha WiFi: Insira a senha de acesso do Wifi ou uma senha para acesso do Acess Point (AP);

WIFI Status: Após conectado, será exibido a informação de Sucesso e o IP do dispositivo

DHCP ou IP: Selecione para que o dispositivo receba um Endereço IP do Roteador ou insira um IP desejado.

Mascará: Insira a mascara da rede, habilitado se o DHCP estiver desmarcado. Gateway: Insira o Gateway da rede, habilitado se o DHCP estiver desmarcado. **DNS:** Insira o DNS da rede, habilitado se o DHCP estiver desmarcado.

Porta UDP: Porta de Comunicação,

Porta HTTP: Porta de Comunicação,

Porta Log: Porta de Comunicação,

Nota: as portas de Configuração não devem ser alteradas.

Configuração de Integração:

Chave da API: Ao ativar uma chave de API e conexão Wifi é possível realizar operações de abertura de fechadura ou cadastro de tags através de requisições HTTP. Consulte o suporte sobre API da HDL.

Gerar:

**IP do Servidor:** Endereço IP para onde esta instalado o servidor PSIM Situator para envio de eventos do dispositivo.

Porta TCP: Portar TCP do servidor PSIM para envio de eventos.

Token: Token para acesso/login no servidor PSIM.

Conta: Conta ao qual o dispositivo esta associado.

## 6.3.2.6 - Aba Conexões

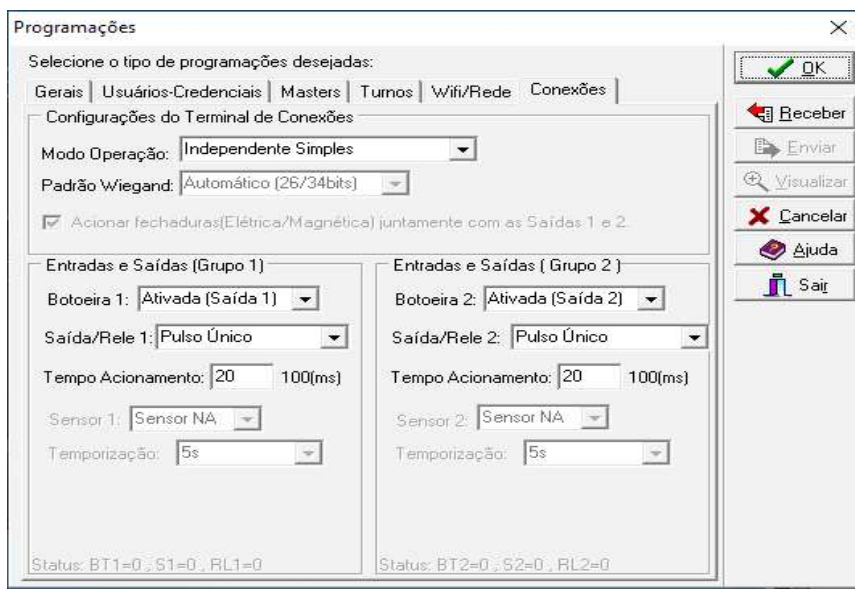

Nessa Aba é possível configurar as formas de acionamento de portões (Pedestres ou Veículos) possibilitando 6 formas de acionamentos.

a)- Independente Simples

O Acionamento de cada Relé (RL1, RL2) é feita individualmente, ou seja, ambos podem serem acionados ao mesmo tempo através do comando de acionamento de Controle Remoto, Conexão wiegand ou Botoeiras.

B1 / Wiegand1 / BT1 - Acionamento Relé 1 + Fechadura

B2 / Wiegand2 / BT2 - Acionamento Relé 2 + Fechadura

B3 (Pânico) - Acionamento Relé 1+ Fechadura B4 (Pânico) - Acionamento Relé 2+ Fechadura

b)- Independente Temporizado

 dem ser acionados ao mesmo tempo) um segundo pulso para fechamento de forma temporizada (2s, 5s, 10s, 20s, 30s, 1min, 2min) será realizado pelo sistema para o retorno ao estado inicial.

B1 / Wiegand1 / BT1 - Acionamento Relé 1 + Fechadura

B2 / Wiegand2 / BT2 - Acionamento Relé 2 + Fechadura

B3 (Pânico) - Acionamento Relé 1+ Fechadura

B4 (Pânico) - Acionamento Relé 2+ Fechadura

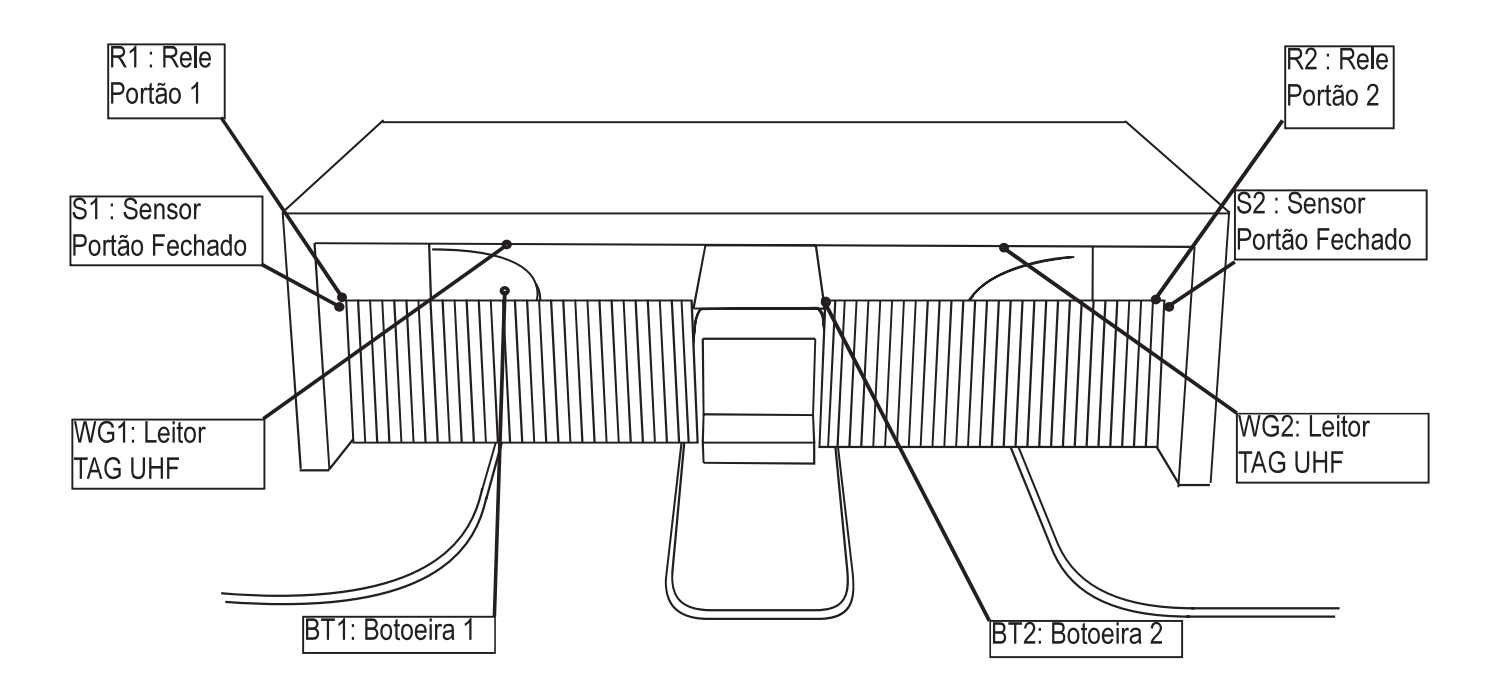

Nota: Portão 1 para entrada e Portão 2 para saída ou ambos com funcionamento Entrada/Saída.

d)- Intertravamento Simples

 mente a ativação de um por vez. Quando ocorre a ativação de um acionamento e o seu sensor passa de ABERTO -> FECHADO o outro acionamento é possível somente quando o sensor do acionamento anterior retorne para FECHADO -> ABERTO. Caso ocorra uma tentativa do acionamento que não possa atuar naquele

momento, o comando é memorizado esperando o retorno do sensor do aciomaneto anterior para ABERTO.

B1 / Wiegand1 / BT1 - Acionamento Relé 1 + Fechadura

B2 / Wiegand2 / BT2 - Acionamento Relé 2 + Fechadura

B3 (Pânico) - Acionamento Relé 1+ Fechadura

B4 (Pânico) - Acionamento Relé 2+ Fechadura

e)- Intertravamento Temporizado

 mente a ativação de um por vez. Quando ocorre a ativação de um acionamento e - - TO. É dado um segundo pulso para fechamento de forma temporizada (2s, 5s, 10s, 20s, 30s, 1min, 2min).

 mento, o comando é memorizado esperando o retorno do sensor do acionamento anterior para ABERTO.

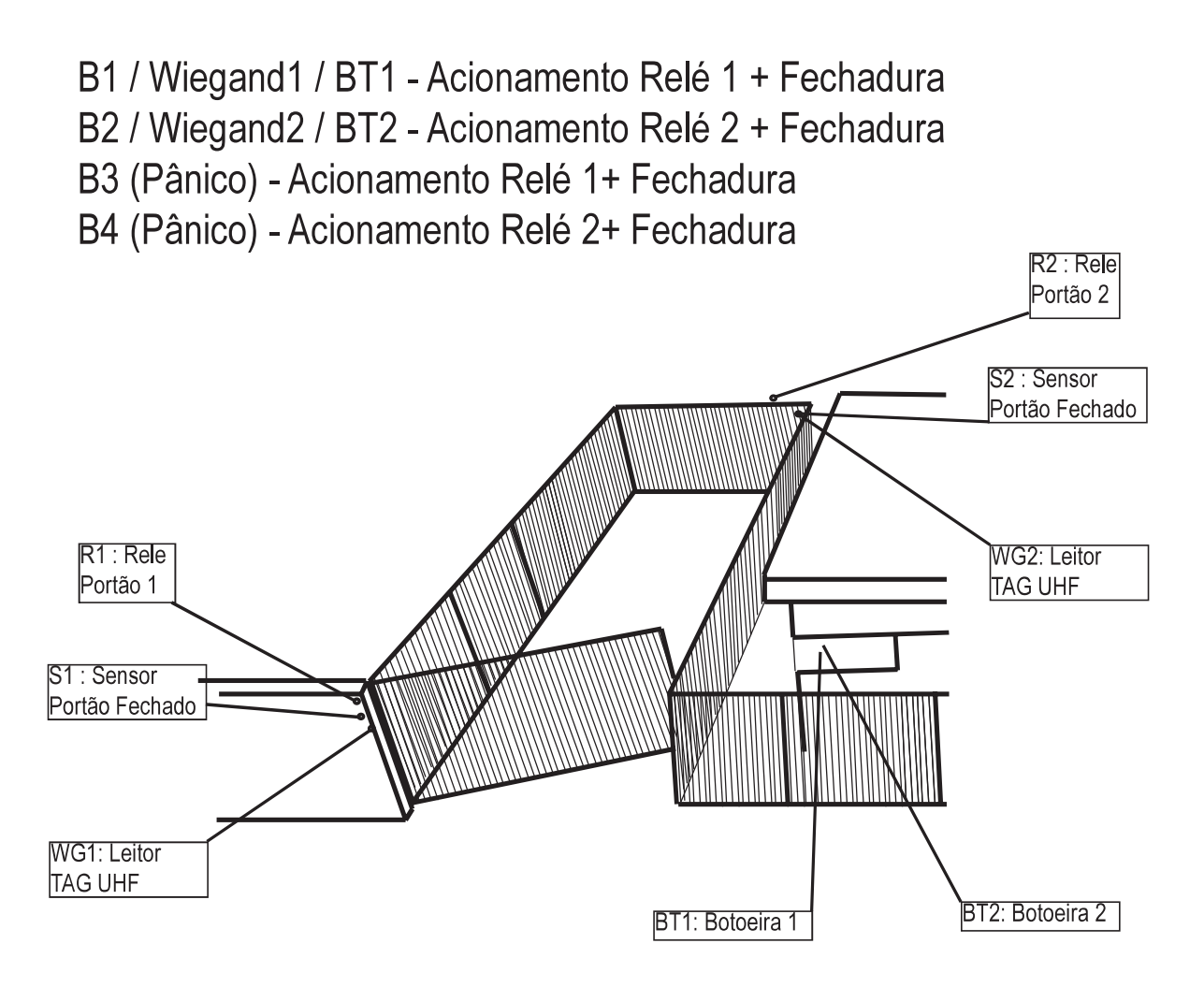

Nota: Nos exemplos acima, os campos B1 até B4 se referem aos botões do controle remoto RF.

#### 6.3.2.7 - Aba F-20

 mada F-20 na qual é possível configurar algumas funções específicas dos Porteiros.

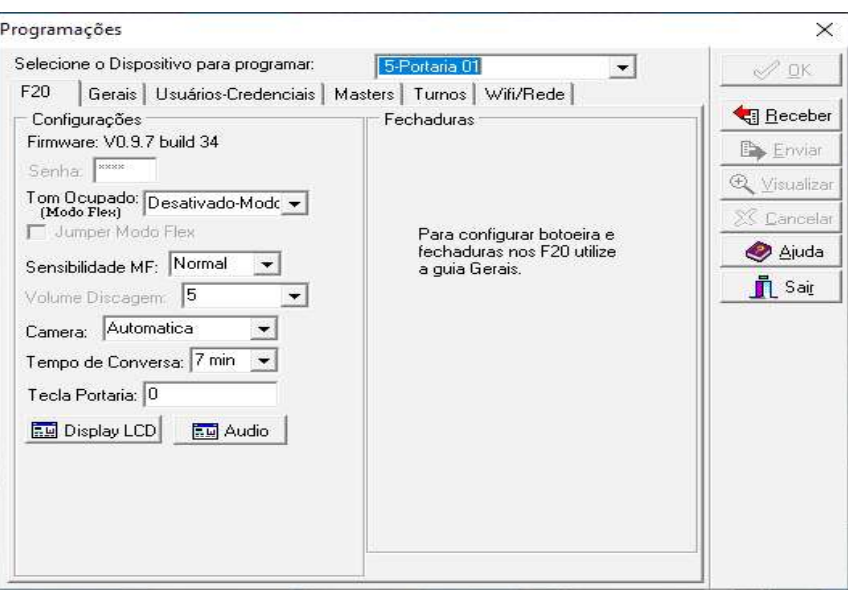

Quando o Porteiro F-20 estiver no modo Flex, Sistema ou Gateway, algumas configurações serão substituídas pelas configurações de Controle de Acesso, na ABA GERAL e MASTER.

Quando em modo HDL, as configurações serão habilitadas diretamente na ABA F-20 ou através de comandos via Ramal Telefônico (DTMF)

#### 6.3.3 - Receber Programações (CTRL + P)

Esta opção do menu recebe todas as programações do dispositivo conectado, mesma função do botão RECEBER no menu PROGRAMAÇÔES

#### 6.3.4 - Reprogramar (CTRL + R)

 programar (Importar) as configurações dos dispositivos. Aplicado quando substituido algum dispositivo ou após atualização do firmware.

Etapas para Reconfigurar um produto.

1-Abrir o arquivo com a configurações Salvas.

2-Conectar o dispositivo

3-Clicar em Reprogramar

4-Enviar Programações.

## 6.3.5 - Dispositivos/ Rede BUS

 car se todos os dispositivos estão conectados e a qualidade da rede RS485.

 sos ID-3K instalado e configure-o como dispositivo Gateway (ID = 01). Configure neste dispositivo a conexão Wi-fi para comunicação com o Software Acessos.

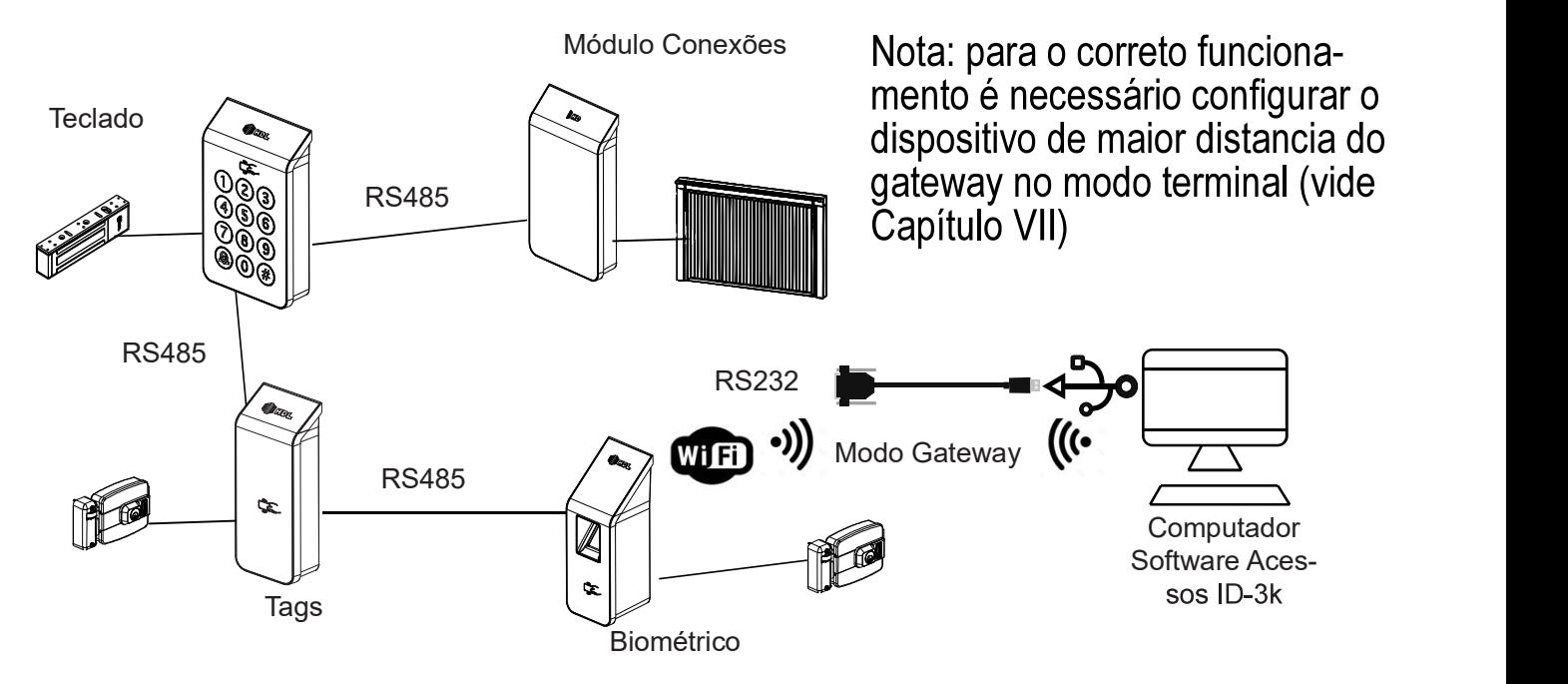

- tivo Gateway e solicite o recebimento de suas configurações.

Nota:

1- Os dispositivos devem estar com o ID em forma sequencial, caso contrario poderá haver falhas de comunicação.

2- Altere os nomes dos dispositivos para uma fácil identificação e manutenção.

3- Para o correto funcionamento, configure todos os equipamentos do Modo SISTEMA e por ultimo o dispositivo Gateway.

Clique em SCAN para iniciar a busca dos dispositivos conectados a rede, dessa -

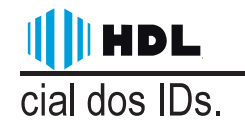

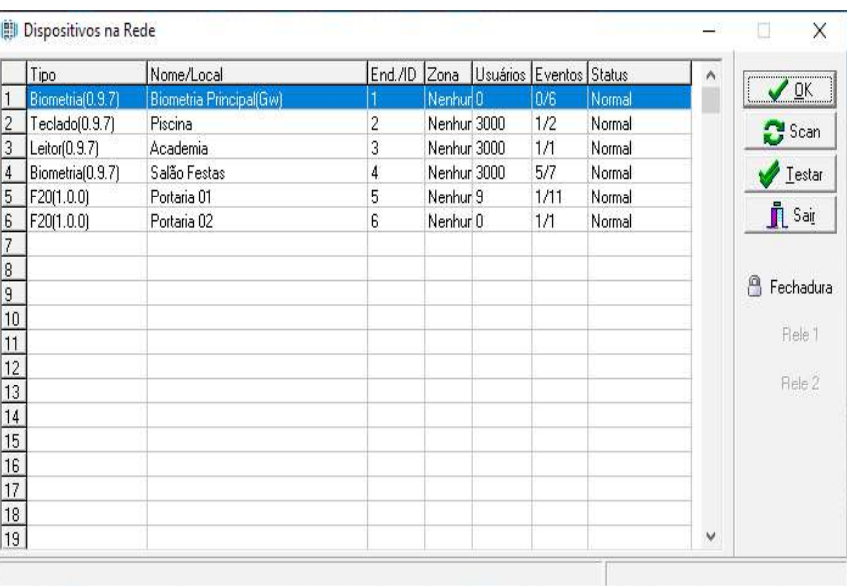

Os IDs devem ser sequências, para que haja sucesso nas configurações, em lizar alterações nas configurações de cada dispositivo.

#### 6.3.6 - Atualizar Firmware

 rial, para isso é necessário utilizar um cabo RS232 (compatível com conversores **USB/RS232).** 

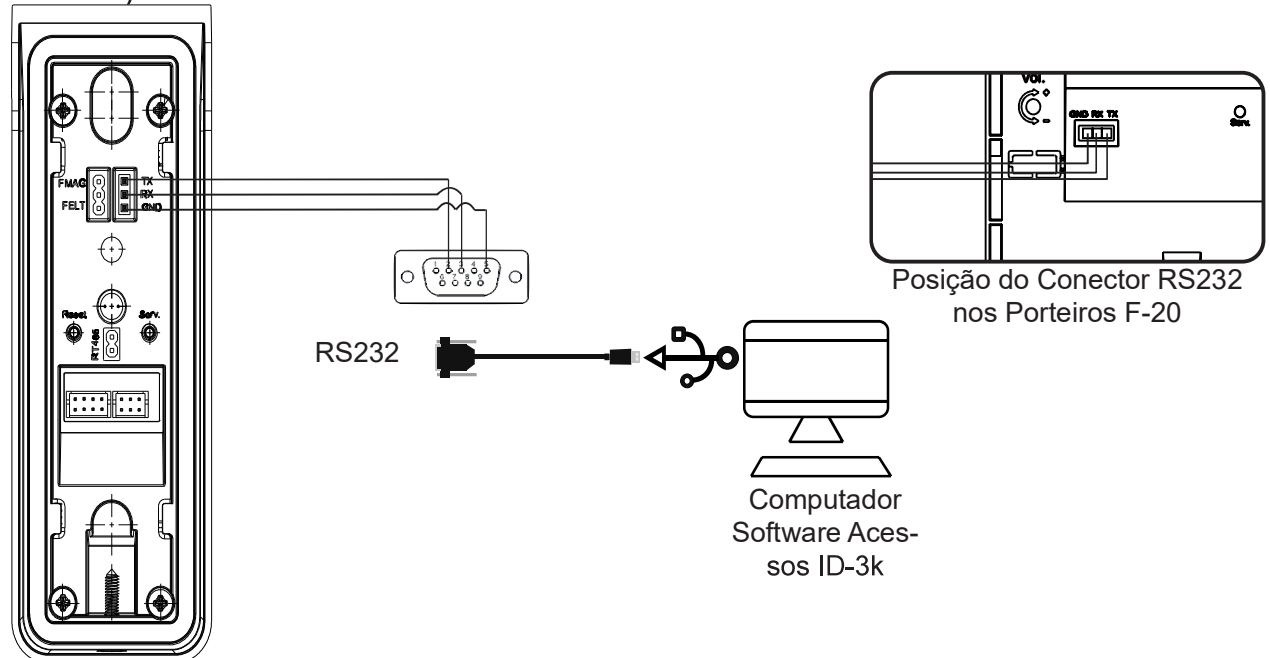

Cabo Serial: se não houver uma entrada DB9 no computador, utilizar um conversor USB/Serial.

Colocar/configurar o jumper de acordo com o equipamento na posição gravação caso necessário. Os porteiros ou dispositivos de Controle de Acesso podem ser colocados em modo de gravação ligando o dispositivo com o botão de serviço pressionado. Após 2 segundos solte o botão de serviço.

**HDL** 

Observação: todos os equipamentos da lista podem ser atualizados com o mesmo esquema de ligação do cabo serial.

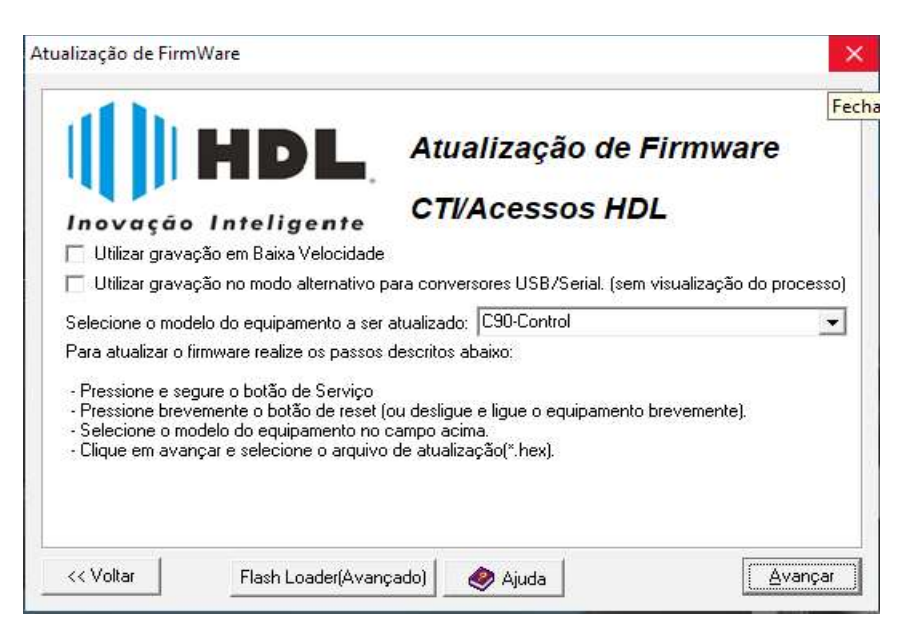

Janela principal Atualização de Firmware.

Após selecionar o produto a ser atualizado, clicar em Avançar / Localizar firmware.

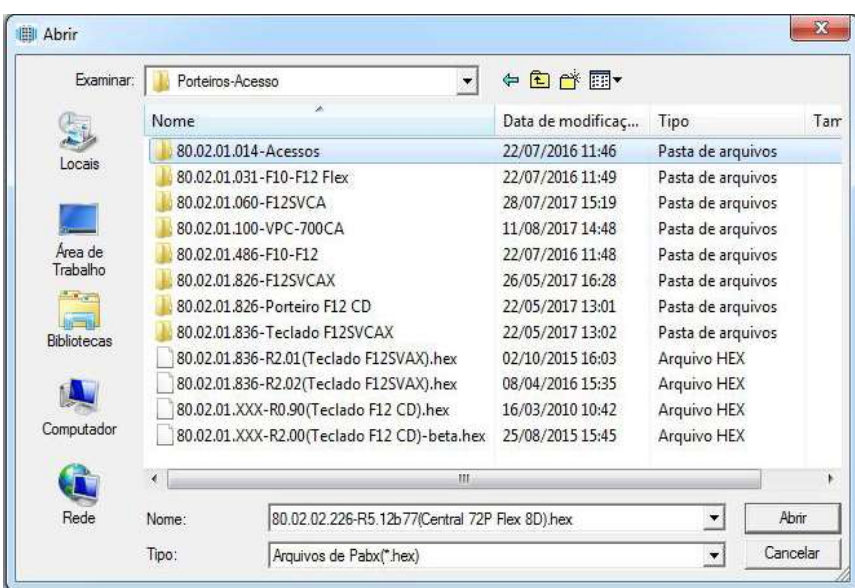

Selecionar firmware para o produto e clicar em Abrir >> Avançar >> Atualizar. Reinicie o equipamento.

#### HDI 6.3.7 - E- MAP

O Software Acessos ID-3K oferece ao usuário a função E-map, uma solução visual para a operação do sistema, tornando-o mais prático e simples.

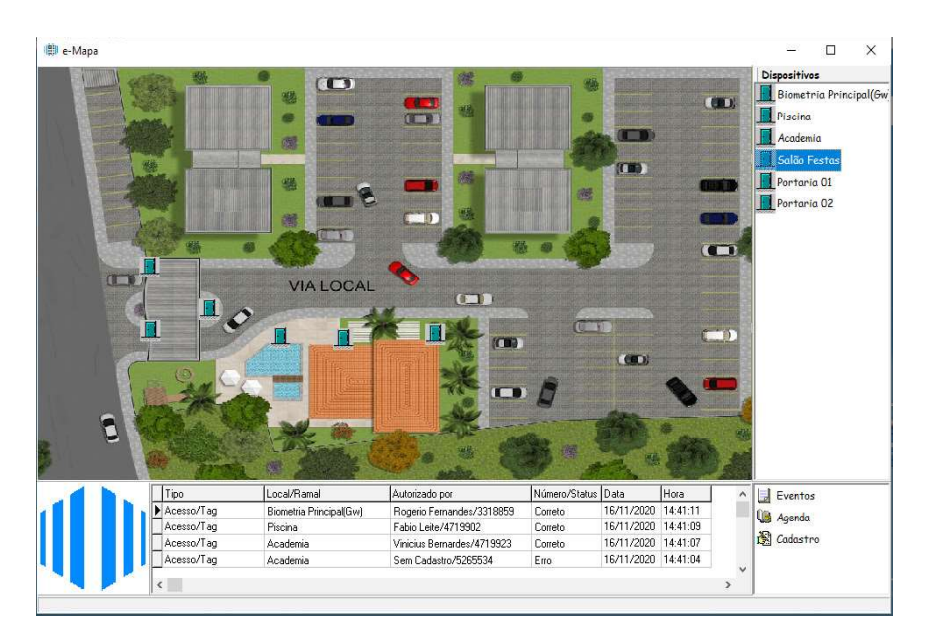

Na parte inferior da Tela, é possível verificar os últimos acessos.

Na parte Lateral, encontra-se os dispositivos conectados ao sistema.

É possível mover os icones dos dispositivos sobre o Mapa, clicando com o botão tão direito do mouse sobre a imagem padrão.

## 6.4 - Logins

A HDL recomenda que após a instalação do software seja cadastrados usuários com senha de acesso ao Software Acessos ID-3k, essa é a única forma de proteger as informações de configuração e de usuários.

A utilização do software sem definição de acesso dos operadores, tornará o sistema vulnerável.

Veja a seguir a forma de cadastro.

## 6.4.1 - Logins

## 6.4.1.1 - LogIn / Log Out

Permite realizar a troca do operador do Software Acessos ID-3k sem a necessidade de fechar a aplicação, utilizado quando há troca de turnos dos operadores ou quando um operador com nível diferente deseja acessar o sistema.

A senha deve ser pessoal e intransferível.

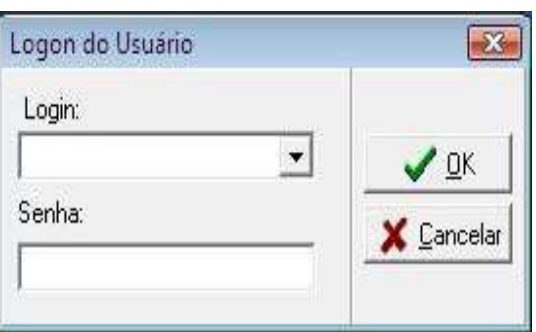

#### 6.4.1.2 - Cadastro

Permite adicionar usuários para operar o Software Acessos ID-3k, o primeiro ários de baixo nível, clique no botão NOVO ou " + " para ativar o cadastro.

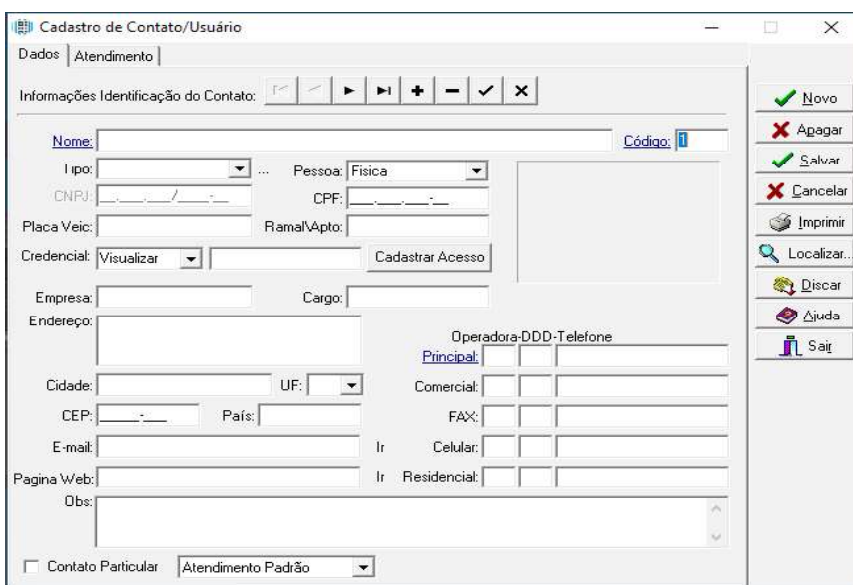

Tipo Usuário<br>Acessos: Selecione o tipo de Usuário

#### **Campos**

Nome: nome completo do usuário.

Código: preenchido automaticamente a cada novo usuário.

Login: nome exigido na tela de login.

Senha: senha exigida na tela de login.

Ramal: ramal usado em diversas telas para relacionar o usuário com as informações de seu respectivo ramal cadastrado nesse campo.

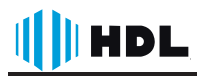

Localizar: realiza um filtro na lista de usuários abaixo, deve ser selecionada a opção ao lado do campo localizar que se refere a qual campo será realizado o filtro.

#### **Categoria**

Administrador: tem acesso a todas as telas. Pode visualizar e alterar qualquer informação alterável com exceção da agenda particular de cada usuário.

Supervisor: tem acesso a todas as telas. Pode somente visualizar as informações armazenadas, com exceção da agenda particular de cada usuário.

Operador: pode visualizar e alterar opções e agenda particular.

Consulta: pode visualizar e alterar opções e agenda particular.

Nenhuma: não pode visualizar nenhuma tela de cadastro ou configuração.

## 6.4.1.3 - Troca Senha

Permite alterar a senha do usuário que estiver logado, recomenda-se alterar a senha periodicamente

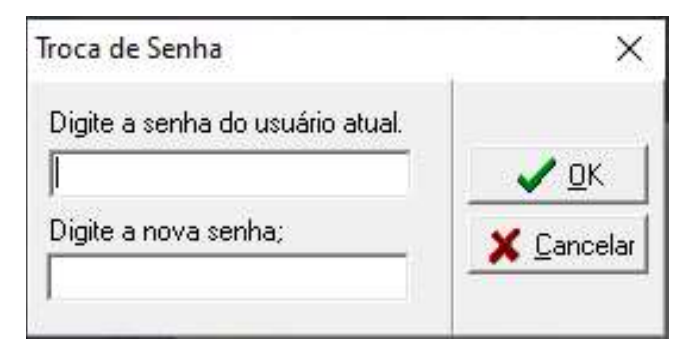

 dor pode alterar a senha dos outros usuários no menu cadastro.

## 6.5 - Acessos / Cadastro

Nesse Menu, é possível realizar o cadastro de usuários e suas credenciais de acesso ter acesso a listas de eventos e os acionamentos manual das fechaduras, que também pode ser realizado pelos ícones de atalho.

#### 6.5.1 - Agenda/ Cadastros5

A tela de Agenda lista os contatos cadastrados na base de dados e permite fazer buscas, novos cadastros além de outras configurações.

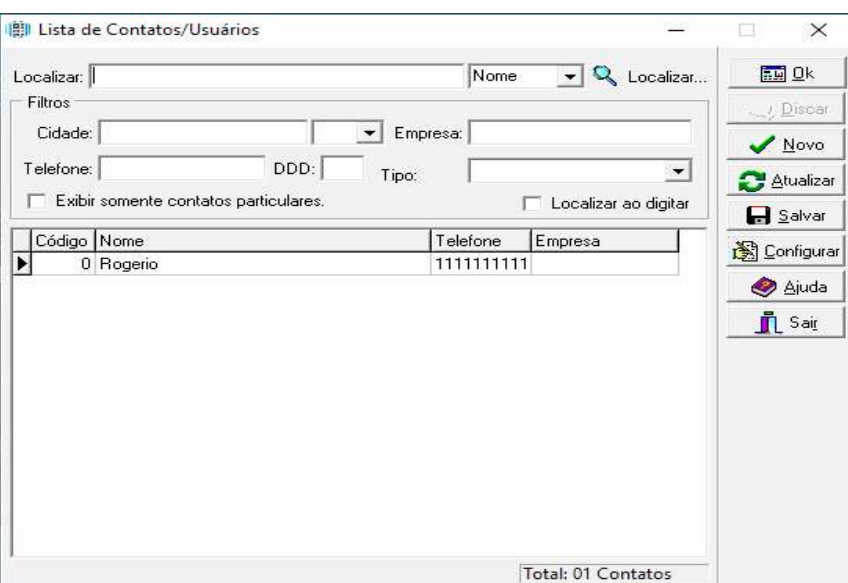

Localizar: Realiza uma busca rápida através do nome, código, telefone, CNPJ, e-mail e pagina de um cadastro.

Filtros: Cidade, telefone, empresa e tipo: lista os contatos restringindo pelos filtros preenchidos.

Contatos particulares: lista os contatos da agente particular do usuário logado.

Localizar ao digitar: lista os contatos ao digitar no campo localizar sem necessidade de clicar no botão localizar (essa opção deve estar desabilitada quando o numero de contatos excede a milhares).

#### Botões

**OK:** abre os dados cadastrados do contato selecionado.

Discar: realiza uma chamada, (com o ramal fora do gancho) discando o telefone principal do contato selecionada na lista. (Função exclusiva para o CTI.)

Novo: cria um novo contato e abre os dados para serem cadastrados.

Atualizar: atualiza a lista a partir dos filtros realizados.

Salvar: salva a lista de contatos em um arquivo \* txt.

Configurar: existem campos da área de cadastro de um contato e registro de seus atendimentos que são configuráveis, de acordo com a aplicação essas campos pode ser alterados para se adaptarem a clientes de um determinado área de negocio.

## 6.5.2 - Cadastro de Contatos / Usuários

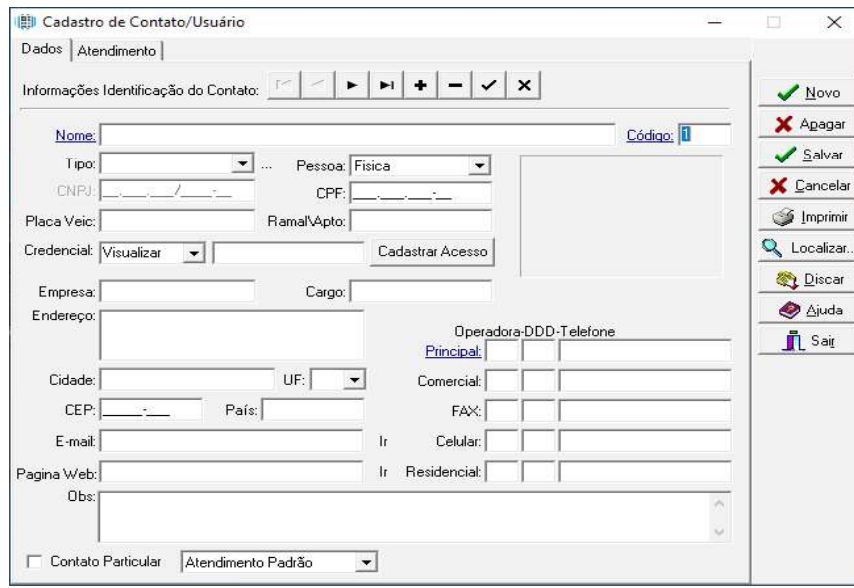

Esta tela também será exibida se for clicado 2 (duas) vezes sobre uma linha na dendo assim incluir mais alguns dados sobre o mesmo ou clicando no botão Novo.

#### Campos obrigatórios

Código: gerado automaticamente ao clicar em novo. Nome: nome pelo qual será identificado o contato nas chamadas, acessos, etc.

#### **Campos identificados**

São campos que os valores são utilizados para a identificação (telefones, cpf, placa veiculo, ramal/apartamento). A identificação pode ocorrer ao receber/realizar uma ligação (telefones) e ao realizar um acesso pelo porteiro CPF, placa do veículo e ramal/apto.

Ex: em um acesso com senha pelo porteiro eletrônico, ao digitar o ramal+senha se o mesmo estiver cadastrado na agenda, o respectivo contato será mostrado para visualização e confirmação do porteiro (pessoa física) e armazenado na lista de acessos com foto. Em caso de um veiculo, o porteiro (pessoa física) registra a placa XXXX (números) do veiculo que realiza o acesso.

#### Campos importantes

Contato Particular: permite vincular esse cadastro a um determinado usuário, sendo assim só esse usuário poderá visualizar esse cadastro, criando uma agenda particular.

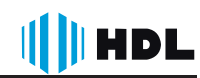

Atendimento Padrão: permite fazer um encaminhamento das ligações desse contato (identificadas através do numero do telefone) para um determinado ramal nhar p/ Ramal" será solicitado o ramal do encaminhamento. (Função Disponível apenas no CTI.)

Nota: Para adicionar uma foto do usuário, clique bom o botão direito sobre o quadro demarcado, para o correto funcionamento é necessário configurar a câmera no menu Opções (Vide 8.2)

## 6.5.2.1 - Cadastro Acesso / Cadastro Rápido

Para realizar o cadastro de credenciais aos usuários clique em Cadastrar Acesso, a seguinte tela será exibida.

Preencha o Nome o Telefone do novo cadastro para em seguida selecionar a forma de cadastro.

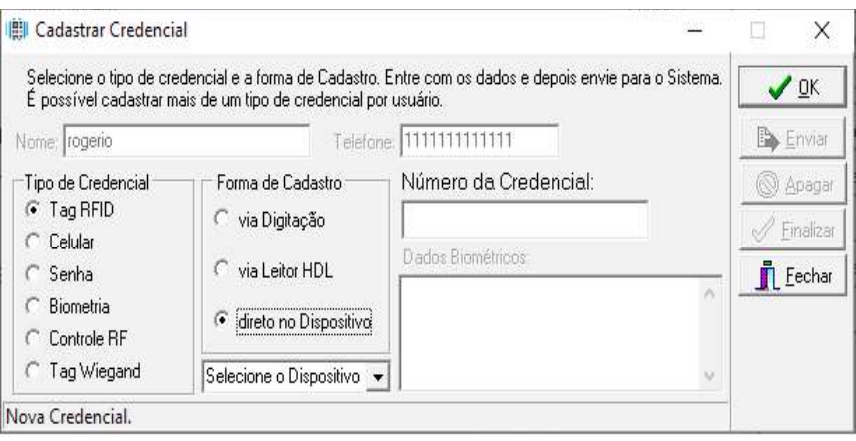

Selecione o Tipo de Credencial e em seguida a forma de cadastro, Digitação: preencha manualmente os dados (não aplica para biometria) Leitor HDL: Quando há um dispositivo em MODO READER

Direto no Dispositivo: Ativa o modo READER em qualquer dispositivo da rede, utilizado para cadastro remoto ou quando não há um dispositivo em Modo READER.

Clique em Enviar para atualizar a lista de usuários de todos os dispositivos na rede BUS.

**ABA** Atendimento

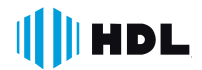

#### Permite ao Operador registrar os atendimentos de visitantes

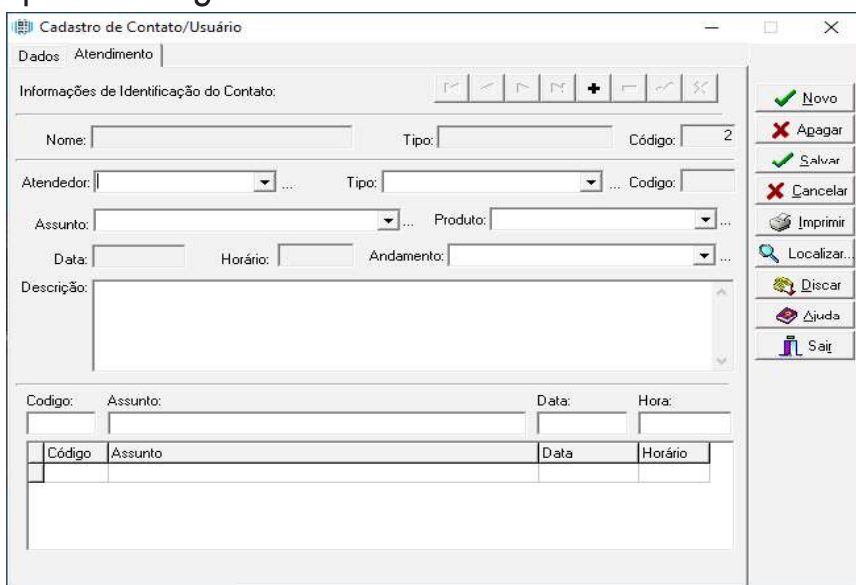

#### **Campos**

Nome, Tipo, Código, Data, Horário e Código não são alteráveis, esses são preenchidos automaticamente quando salvo um atendimento.

#### **Campos configuráveis**

Atendedor, Tipo, Produto e Andamento são alteráveis e configuráveis, isto é, nados ao registrados um atendimento.

#### Lista

Código, Assunto, Data e Hora servem para fazer uma busca rápida na lista de atendimentos apresentada logo abaixo desses campos.

#### 6.5.3 - Registros de Eventos

Nessa tela é possível visualizar todos os eventos (bilhetagem especial da central) que foram realizados.

#### III Controle de Eventos Fxihir Eventos Período Ordenacão **X** Remover © Decrescente C Crescente I Pontos I Acessos I Alerta C Dia Atual **B** Salvar C Semana Atual C Mes Atual **V** Rondas V Consumos V Alarme Nomes  $\Gamma$  Ramal  $C$  De: até: © Agenda\Cen C Nenhum Ajuda Local/Ramal Autorizado por Número/Código i Sair Tipo Data Hora  $\overline{\mathbf{r}}$  $\leftarrow$

#### Filtro

**Pontos:** Mostra os eventos do tipo ponto.

Rondas: Mostra os eventos do tipo ronda.

Eventos: Mostra os eventos do tipo evento.

**Consumos:** Mostra os eventos do tipo consumo.

Alerta: Mostra os eventos do tipo alerta.

Alarme: Mostra os eventos do tipo alarme.

**Ramal:** Mostra os eventos de um respectivo ramal.

## Período

Dia Atual: Mostra os eventos do dia atual.

**Semana Atual:** Mostra os eventos da semana atual (seg. a dom.).

Mês Atual: Mostra os eventos do mês atual (1 à ultimo dia do mês).

De: Inicio do período que serão mostrados os eventos.

Até: Fim do período que serão mostrados os eventos.

#### Ordenação

**Crescente:** Mostra os eventos em ordem crescente (novos acima). Decrescente: Mostra os eventos em ordem decrescente (novos abaixo).

#### Nomes

Agenda/Central: Mostra os nomes que foram identificados para o evento.

Nos campos Local/Ramal e Autorizado, busca o nome pelo ramal nas programações.

No campo **Número/Código** caso o código digitado durante o evento seja o CPF,

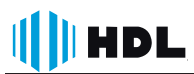

Ramal/Apto ou Placa do Veiculo de um contato cadastrado na agenda, esse será identificado.

Nenhum: Não mostram nomes, apenas números.

### Lista

Local/Ramal: Ramal que originou o evento (\*Nome).

Autorizado por: Ramal que autorizou o evento (\*Nome).

Número/Código: Código digitado durante o evento (\*\*Nome).

Data: Data que o evento foi realizado.

Hora: Hora que o evento foi realizado.

Foto: Se o evento foi registrado com foto.

\*Nome: Busca o nome do usuário pelo ramal nas programações.

\*\*Nome: Caso o código digitado durante um evento seja o CPF, Ramal/Apto ou Placa do Veiculo de um contato cadastrado na agenda, esse será identificado.

## 6.5.4 - Controle de Acesso

 gens que foram registradas durante o acesso.

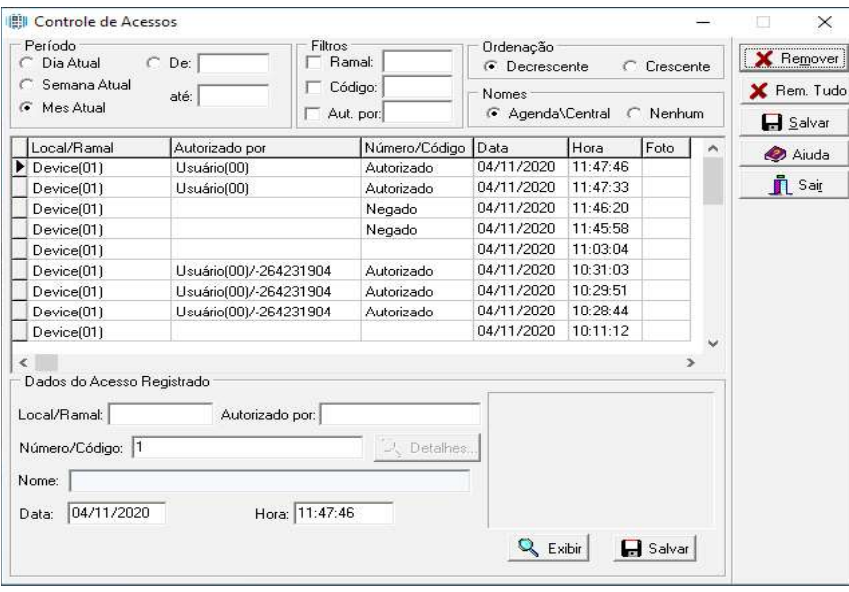

## Período

Dia Atual: Mostra os eventos do dia atual.

**Semana Atual:** Mostra os eventos da semana atual (seg. a dom.).

Mês Atual: Mostra os eventos do mês atual (1 à ultimo dia do mês).

De: Inicio do período que serão mostrados os eventos.

Até: Fim do período que serão mostrados os eventos.

#### Filtro

Ramal: Filtra os capôs Local/Ramal e Autorizado. Código: Filtra o campo Número/Código.

#### **Ordenação**

Crescente: Mostra os acessos em ordem crescente (novos acima). Decrescente: Mostra os acessos em ordem decrescente (novos abaixo).

#### Nomes

Agenda/Central: Mostra os nomes que foram identificados para o acesso.

Nos campos Local/Ramal e Autorizado, busca o nome pelo ramal nas programações.

No campo **Número/Código** caso o código digitado durante um acesso seja o CPF, Ramal/Apto ou Placa do Veiculo de um contato cadastrado na agenda, esse será identificado, podendo se visualizar seu cadastro através do botão Detalhes...

Nenhum: Não mostram nomes, apenas números.

#### Lista

Local/Ramal: Ramal que originou o acesso (\*Nome).

Autorizado por: Ramal/Apto ou Tag que autorizou o acesso (\*Nome).

Número/Código: Código digitado durante o acesso (\*\*Nome).

Data: Data que o acesso foi realizado.

Hora: Hora que o acesso foi realizado.

Foto: Se o acesso foi registrado com foto.

\*Nome: Busca o nome do usuário pelo ramal nas programações.

\*\*Nome: Caso o código digitado durante um acesso seja o CPF, Ramal/Apto ou Placa do Veiculo de um contato cadastrado na agenda, esse será identificado, podendo se visualizar seu cadastro através do botão Detalhes...

#### Dados Acesso

Local/Ramal: Ramal que originou o acesso.

Autorizado por: Ramal/Apto ou Tag que autorizou o acesso.

Número/Código: Código digitado durante o acesso.

Data: Data que o acesso foi realizado.

Hora: Hora que o acesso foi realizado.

Foto: Se o acesso foi registrado com foto.

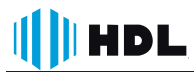

Nome: Caso o código digitado durante um acesso seja o CPF, Ramal/Apto ou dendo se visualizar seu cadastro através do botão Detalhes...

Foto: No retângulo é visualizada a foto do acesso realizado, casso esse acesso tenha sido fotografado.

Exibir: Visualizar a foto em tamanho real.

Salvar: Salva a imagem em formato \* ipg no loca local desejado.

## 6.5.5 - Aciona Saídas

Exibe uma lista das fechaduras conectadas através dos dispositivos e permite o acionamento remoto da mesma.

## 6.5.6 - Acionamentos Auto

 minado dia ou para todos os dias, acionamentos das fechaduras sem precisar do comando humano, o software manda o comando na hora e no dia programado podendo acionar os reles do Porteiro ou ainda as fechaduras e rele do Controle de Acesso. Veja abaixo explicação de como proceder para utilizar a facilidade.

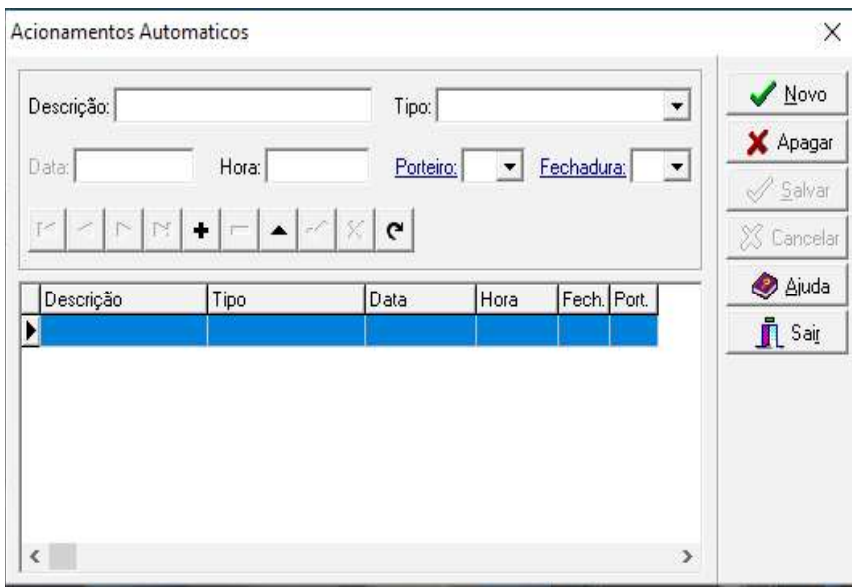

## **Campos**

Descrição: este campo pode ser preenchido com uma referencia para o respectivo acionamento.

## **Tipo**

Dia especificado: aciona uma única vez no dia e na hora especificada.

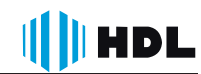

Dias úteis (seg. à sex.): aciona todos os dias de segunda à sexta feira na hora especificada.

Todos os dias: aciona todos os dias na hora especificada.

#### Lista

Data: data especifica do acionamento, só é utilizada no tipo "Dia especificado". Hora: horário exato do acionamento (hh:mm:ss) incluindo os segundos.

Porteiro: admite os seguintes valores dependendo do equipamento utilizado.

-00 para Controle de Acessos.

-01 à 20 para Porteiros F20

Fechadura: admite os seguintes valores dependendo do equipamento utilizado. -01 e 02 para reles 01 e 02 respectivamente do Porteiro.

-03 para acionamento simultâneo dos dois reles do Porteiro.

-01 à 04 para fechaduras do Controle de Acessos.

-05 para rele do Controle de Acessos.

Na lista é possível visualizar e selecionar os acionamentos, caso seja preciso modificar/ visualizar.

#### 6.5.7 - Monitoramento de Vídeo

Permite monitorar determinadas câmeras conectadas ao Software Acessos ID- $-3k$ 

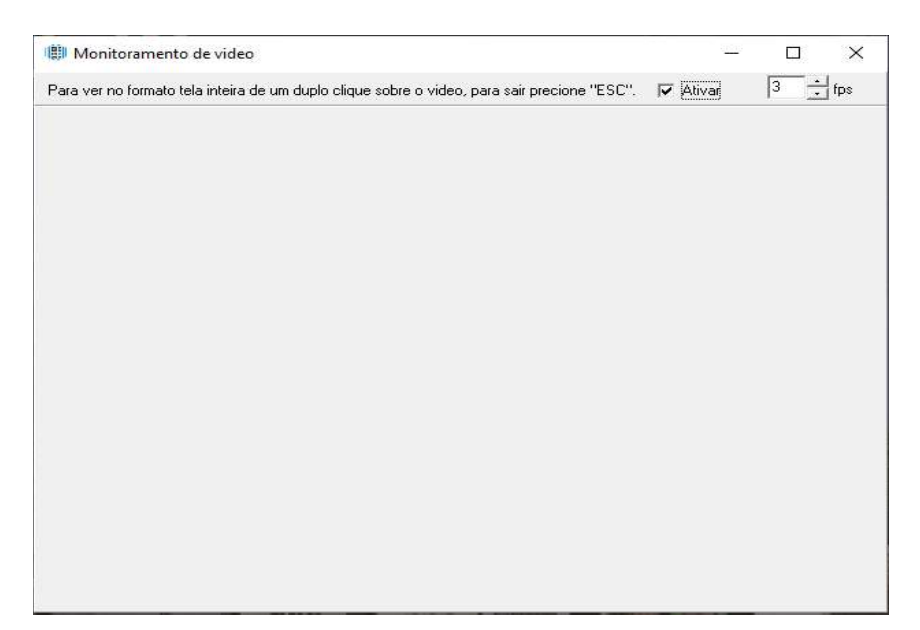

## 6.6 - Relatórios

**INDL** 

 portar para excel, PDF e outros.

#### 6.6.1 - Usuários

 so selecionados, informando a categoria e o nome de login.

#### 6.6.2 - Eventos / Acessos

Exibe em forma de lista os eventos ocorridos nos dispositivos pertencentes a rede. Quando o evento é relacionado a Acesso apresenta o código da credencial apresentada, se cadastrada ou não, nome do usuário associado, data, horário e local da ocorrência da tentativa de acesso.

#### 6.6.3 - Acessos por TAG

Exibe em forma de lista as credenciais cadastradas no sistema informando o nome, data, hora e qual o dispositivo acessado.

#### 6.6.4 - Gráficos

Permite visualizar as informações através de gráficos

#### 6.6.4.1 - Usuários

Exibe de forma gráfica a quantidade de cada nível de usuário.

#### 6.6.4.2 - Eventos

 cionar períodos desejados.

#### 6.6.5 - Visualizador

Ao gerar um relatório é permitido mantê-lo somente em uma extensão própria do Software Acessos ID-3k, o que restringe a visualização somente através do software, oferecendo ao gestor a autenticidade da informação.

## CAPÍTULO VII - CERTIFICADO DE GARANTIA

Esse produto passou por todos os testes de resistência exigidos pelo nosso Controle de Qualidade e encontra-se apto para servi-lo durante muitos anos.

11 II HDI

A HDL DA AMAZÔNIA INDÚSTRIA ELETRÔNICA LTDA, assegura ao adquirente deste equipamento, garantia contra defeitos de matéria-prima e de fabricação, por 01 (um) ano, a contar da data de sua aquisição, comprovada mediante apresentação da respectiva Nota Fiscal do revendedor ao consumidor, observando o que segue:

e i s cluídos quaisquer danos ou prejuízos indiretos, tais como (de forma meramente explicativa e não taxativa) lucros cessantes, interrupção de negócios e outros prejuízos pecuniários decorrentes de uso, ou da possibilidade de usar esse aparelho.

 cia Técnica Credenciada que o equipamento sofreu dano causado por uso em desacordo com o manual de instruções, ligação à tensão de rede errada, acidentes (quedas, batidas, etc.), má utilização, instalação inadequada, defeitos decorrentes de influências climáticas (raios, inundações, etc.), sobrecargas na rede elétrica, danos ou prejuízos causados por ceiros não autorizados.

• Equipamentos com número de série adulterado ou ilegível também não serão cobertos pela presente garantia.

 tam naturalmente com o uso, ou por outras condições anormais de utilização, em hipótese alguma serão de responsabilidade do fabricante.

· Todos os equipamentos fabricados pela HDL possuem um selo de garantia que não pamento.

· Os consertos e manutenção do equipamento, dentro da garantia, serão de competência exclusiva da rede de Assistência Técnica Credenciada pela HDL.

• A Garantia somente terá validade quando o equipamento for apresentado juntamente com a Nota Fiscal de venda ao consumidor.

• As despesas do frete não estão cobertas por esta garantia, sendo de responsabilidade exclusiva do proprietário.

• O proprietário que desejar atendimento domiciliar deverá consultar antecipadamente a rede de Assistência Técnica Credenciada sobre a disponibilidade deste serviço e a taxa de visita cobrada.

Recomendamos que a instalação do equipamento seja efetuada por um profissional qualificado.

Para obter informações referentes à nossa rede de Assistência Técnica Credenciada, entre em contato com um dos nossos atendentes pelo telefone 0800 11 8008 ou acesse nosso site: www.hdl.com.br.

# $\|\|$  | HDL

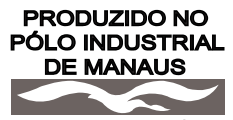

CONHEÇA A AMAZÔNIA

HDL da Amazônia Indústria Eletrônica Ltda. Avenida Abiurana, 1.150 - Distrito Industrial Manaus - AM - Cep 69075-010 Tel: 0800 11 8008 CNPJ: 04.034.304/0001-20 e-mail: sac@legrand.com.br http://www.hdl.com.br

LE12655AA\_R1-12/2020

Uma marca do Grupo

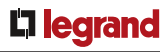